BA01824D/14/FR/02.19 Products Products Solutions Solutions Services 71535409 Valable à partir de la version de software : 2.2.zz (firmware appareil)

# Manuel de mise en service Teqwave T

Appareil de mesure utilisant la technologie des ondes acoustiques de surface

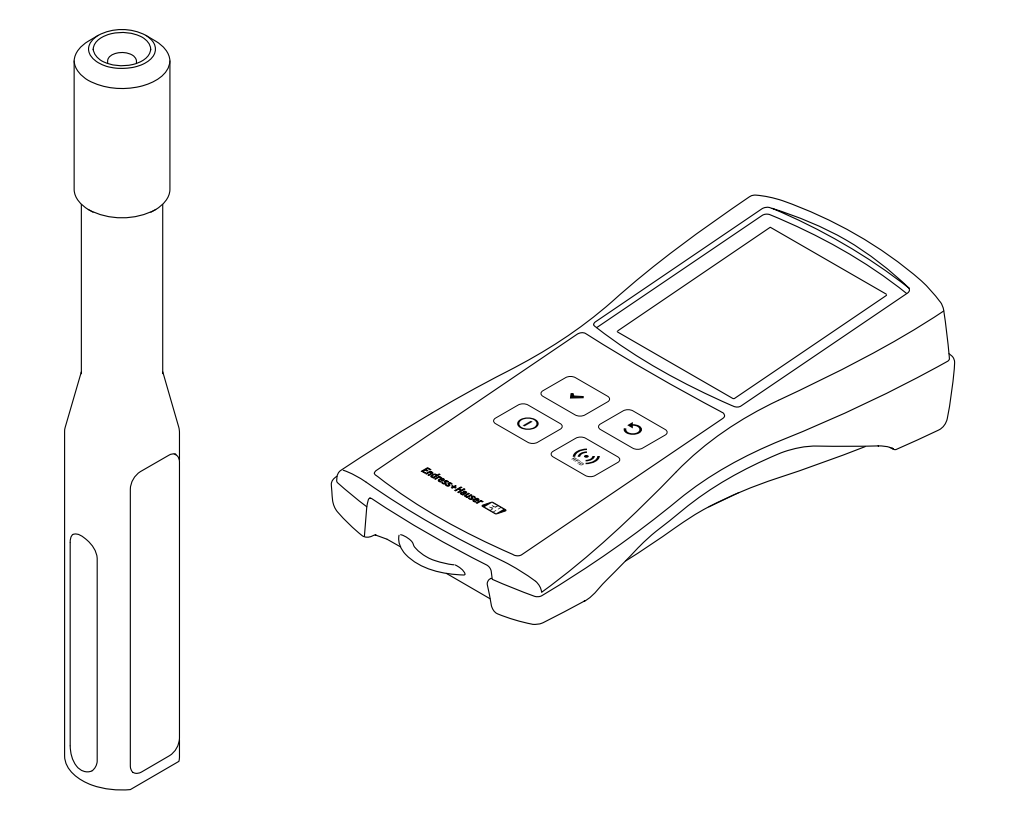

- Veiller à conserver le manuel de mise en service à un endroit sûr pour l'avoir toujours à portée de main lors de l'utilisation de l'appareil ou des interventions sur ce dernier.
- Afin d'éviter tout danger pour les personnes ou l'installation, lire attentivement le chapitre "Consignes de sécurité fondamentales", ainsi que toutes les autres consignes de sécurité du manuel de mise en service relatives aux procédures de travail.
- Le fabricant se réserve le droit de modifier les caractéristiques techniques sans avis préalable. Contacter Endress+Hauser pour savoir si la version du présent manuel de mise en service est actuelle ou s'il existe des mises à jour.

# Sommaire

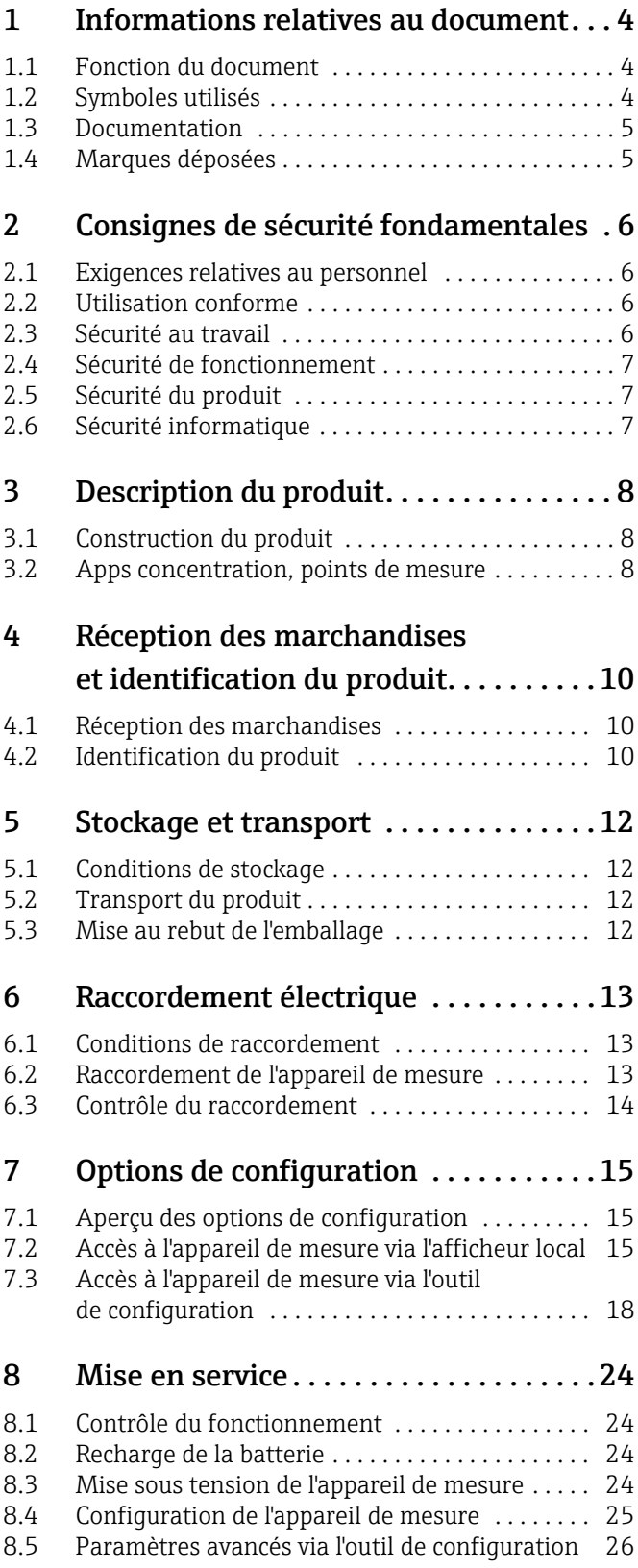

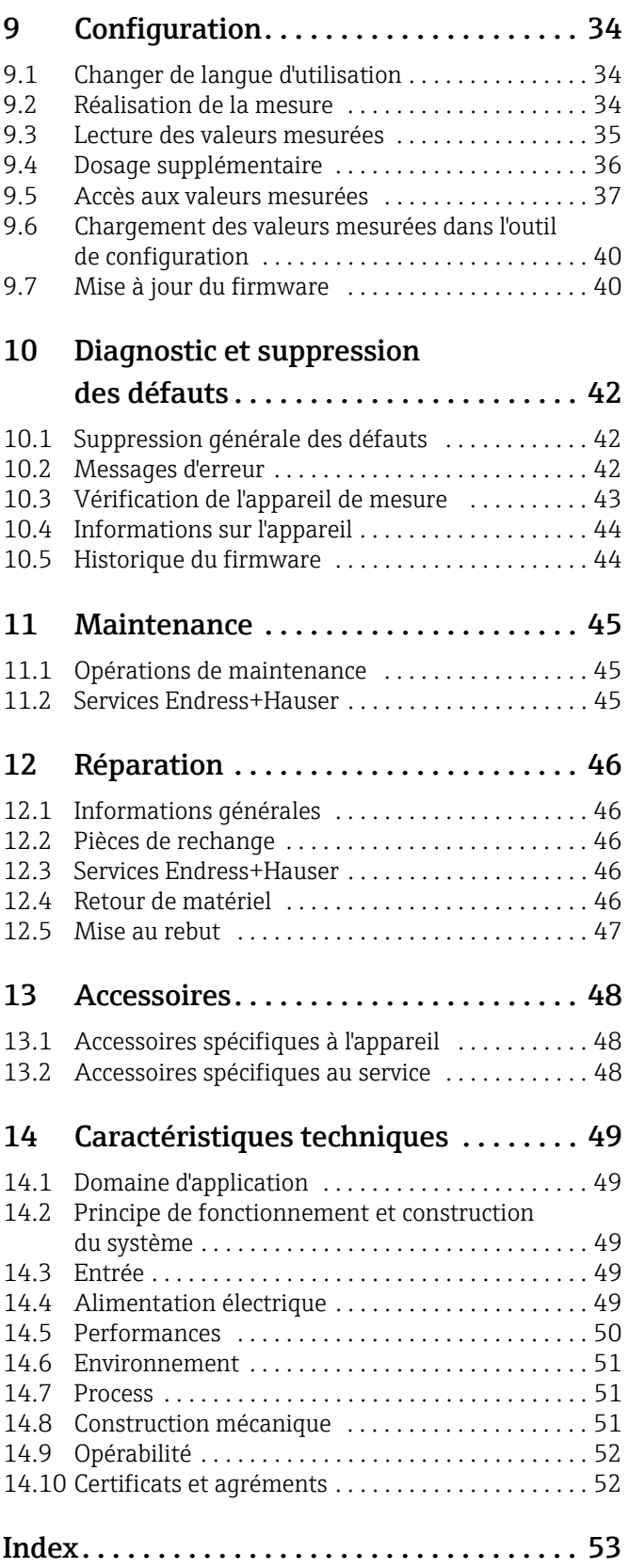

# <span id="page-3-0"></span>1 Informations relatives au document

## <span id="page-3-1"></span>1.1 Fonction du document

Le présent manuel de mise en service contient toutes les informations nécessaires aux différentes phases du cycle de vie de l'appareil : de l'identification du produit, de la réception des marchandises et du stockage au dépannage, à la maintenance et à la mise au rebut en passant par le raccordement, la configuration et la mise en service.

## <span id="page-3-2"></span>1.2 Symboles utilisés

## 1.2.1 Symboles d'avertissement

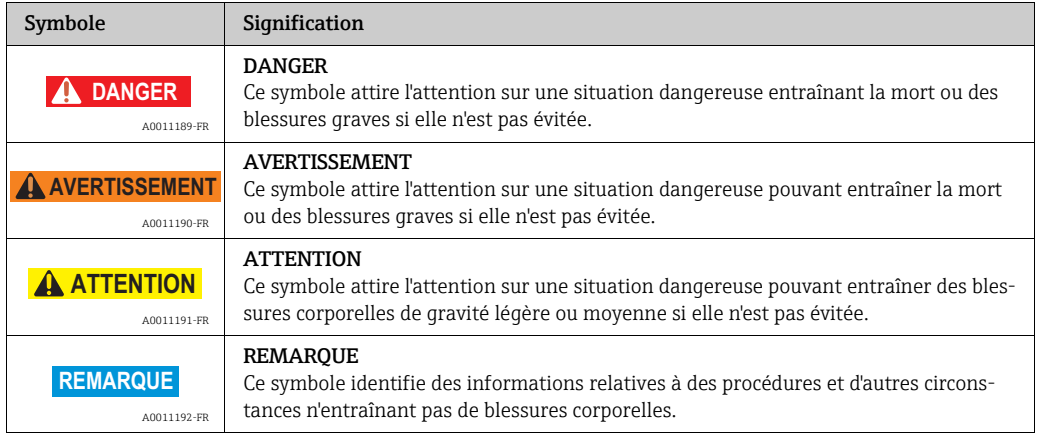

## 1.2.2 Symboles électriques

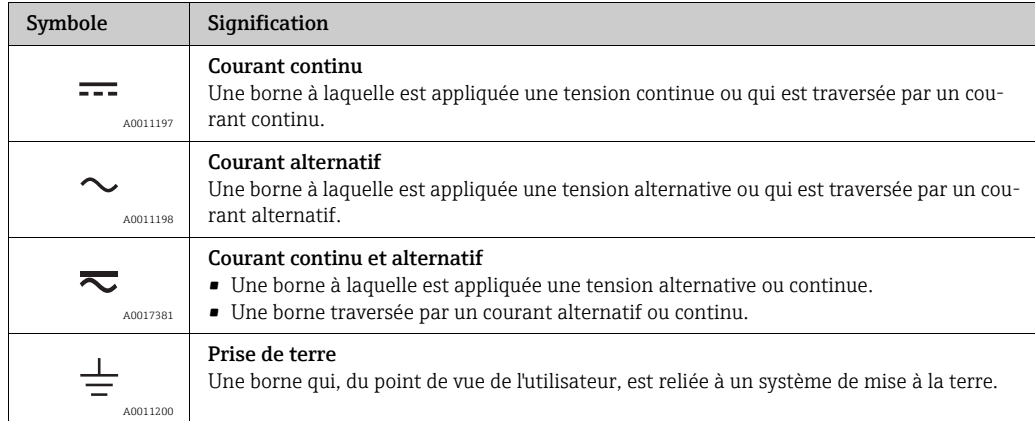

## 1.2.3 Symboles pour certains types d'information

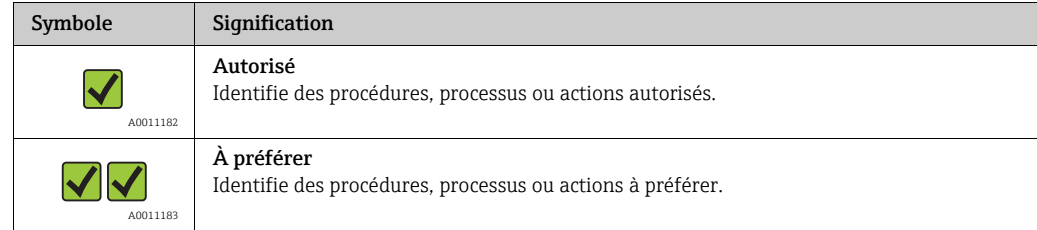

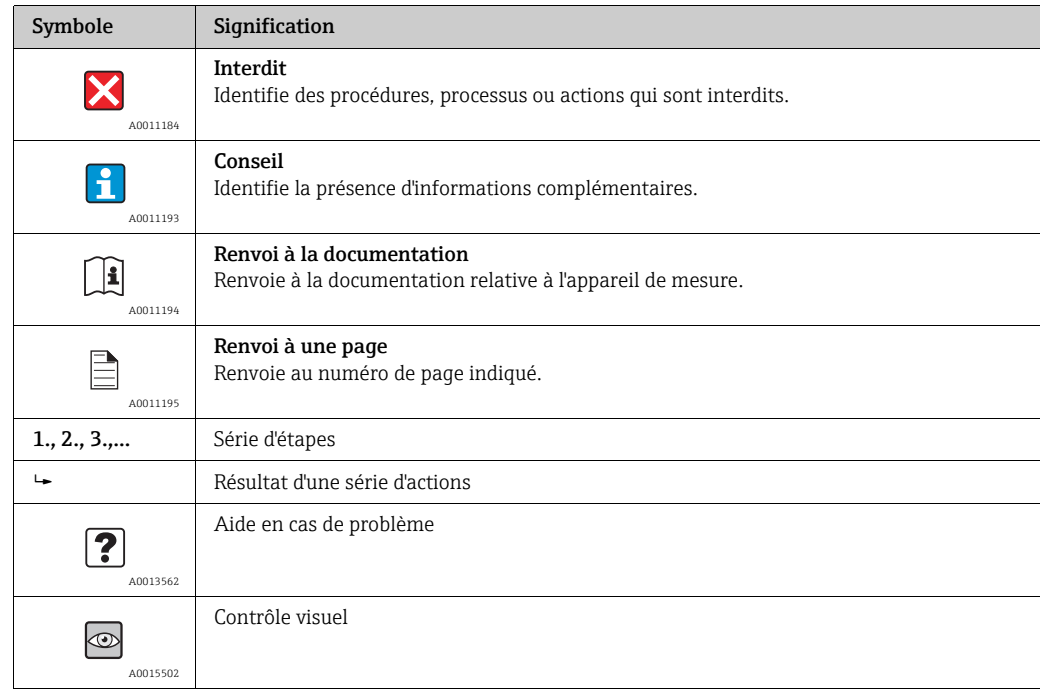

### 1.2.4 Symboles utilisés dans les graphiques

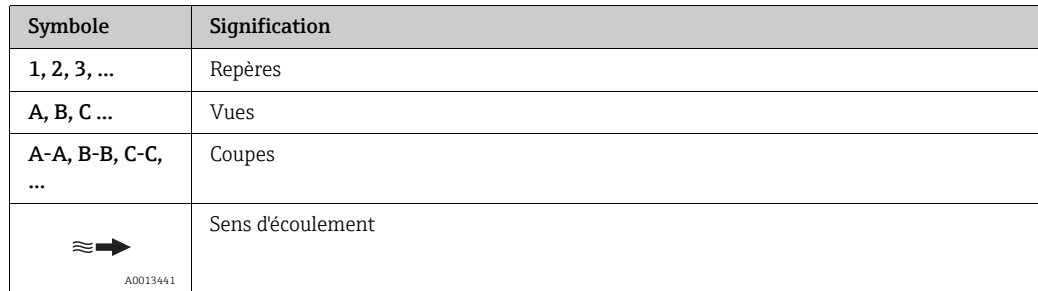

## <span id="page-4-0"></span>1.3 Documentation

Pour un aperçu de l'étendue de la documentation correspondant à l'appareil, voir ci-dessous :

- *W@M Device Viewer* : entrer le numéro de série figurant sur laplaque signalétique (www.endress.com/deviceviewer).
- *Endress+Hauser Operations App* : entrer le numéro de série figurant sur la plaque signalétique ou scanner le code matriciel 2D (QR code) sur la plaque signalétique.

## <span id="page-4-1"></span>1.4 Marques déposées

### Applicator

Marque déposée ou en cours d'enregistrement par le Groupe Endress+Hauser

### Autotex®

Marque déposée par MacDermid Autotype Limited, Wantage, RU

### DuploCOLL®

Marque déposée par Lohmann GmbH, Neuwied, Allemagne

#### Microsoft®

Marque déposée par la Microsoft Corporation, Redmond, Washington, USA

## <span id="page-5-0"></span>2 Consignes de sécurité fondamentales

## <span id="page-5-1"></span>2.1 Exigences relatives au personnel

Le personnel chargé de l'installation, la mise en service, le diagnostic et la maintenance doit remplir les conditions suivantes :

- Être dûment formé et disposer des qualifications requises pour les fonctions et tâches spécifiques.
- Être autorisé par l'exploitant de l'installation.
- S'être familiarisé avec les réglementations nationales.
- Avant le début du travail, avoir lu et compris les instructions figurant dans le manuel et la documentation complémentaire, ainsi que les certificats (selon l'application).
- Le personnel doit suivre les instructions et se conformer aux politiques générales.

Le personnel d'exploitation doit remplir les conditions suivantes :

- Être formé et autorisé par l'exploitant de l'installation conformément aux exigences liées à la tâche.
- Suivre les instructions du présent manuel.

## <span id="page-5-2"></span>2.2 Utilisation conforme

#### <span id="page-5-4"></span>Domaine d'application et fluides

Utiliser uniquement l'appareil de mesure décrit dans le présent manuel de mise en service pour mesurer la concentration de liquides.

Utiliser uniquement l'appareil de mesure dans les limites spécifiées dans les caractéristiques techniques et pour l'app concentration spécifique.

- Afin de garantir un état irréprochable de l'appareil pendant la durée de service :
- ‣ Utiliser l'appareil de mesure uniquement pour des fluides auxquels les matériaux en contact avec le process sont suffisamment résistants.

### <span id="page-5-6"></span>Mauvaise utilisation

Une utilisation non conforme peut compromettre la sécurité. Le fabricant décline toute responsabilité quant aux dommages résultant d'une utilisation inappropriée ou non conforme à l'utilisation prévue.

#### <span id="page-5-5"></span>Autres risques

Les produits chauds peuvent présenter un risque de brûlure

‣ En cas de températures de fluide élevées, assurer une protection contre le contact afin d'éviter les brûlures.

Risque de brûlure lors du changement de fluide

- ‣ La température du capteur ne doit pas dépasser le point d'éclair du nouveau produit à mesurer.
- ‣ Nettoyer soigneusement pour retirer l'intégralité des résidus du produit précédent et éviter toute réaction chimique indésirable. Lors du nettoyage, veiller à utiliser l'équipement de protection individuelle approprié.

## <span id="page-5-3"></span>2.3 Sécurité au travail

Lors de l'utilisation de l'appareil de mesure ou d'interventions sur ce dernier :

‣ Porter un équipement de protection individuelle conforme aux réglementations nationales.

## <span id="page-6-0"></span>2.4 Sécurité de fonctionnement

### Risque de blessure

- ‣ Ne faire fonctionner l'appareil de mesure que s'il est en bon état technique, exempt d'erreurs et de défauts.
- ‣ L'exploitant est responsable du fonctionnement sans défaut de l'appareil.

## <span id="page-6-1"></span>2.5 Sécurité du produit

Le présent appareil a été construit et testé d'après l'état actuel de la technique et les bonnes pratiques d'ingénierie, et a quitté nos locaux en parfait état. Il satisfait aux normes générales de sécurité et aux exigences légales. De plus, il est conforme aux directives UE répertoriées dans la Déclaration de Conformité UE spécifique à l'appareil. Endress+Hauser le confirme en apposant le marquage CE.

## <span id="page-6-2"></span>2.6 Sécurité informatique

Nous n'accordons une garantie que si l'appareil de mesure est installé et utilisé conformément aux instructions du manuel de mise en service.

Des mesures de sécurité informatique, permettant d'assurer une protection supplémentaire de l'appareil de mesure et de la transmission des données de l'appareil, doivent être mises en place par les exploitants eux-mêmes conformément à leurs normes de sécurité.

## **REMARQUE**

### Propagation de logiciels malveillants

L'ordinateur détecte le transmetteur en tant que mémoire de masse. Il y a donc un risque de propagation d'éventuels logiciels malveillants présents dans l'ordinateur.

‣ Veiller à prendre des mesures de sécurité appropriées, par exemple l'utilisation de logiciels antivirus.

## <span id="page-7-0"></span>3 Description du produit

## <span id="page-7-1"></span>3.1 Construction du produit

L'appareil de mesure se compose d'un capteur et d'un transmetteur mobiles. La livraison standard comprend en plus les composants suivants :

- Câble de raccordement
- Câble USB
- Chargeur USB
- Coffret de transport
- Copie papier du manuel de mise en service sous forme de guide de démarrage rapide
- Manuel de mise en service sur CD-ROM
- Au moins une app concentration et un outil de configuration sur CD-ROM et sur la mémoire de masse du transmetteur.

L'appareil de mesure utilise des apps concentration, adaptées individuellement au type de mesure et codées pour ne fonctionner qu'avec le numéro de série d'un transmetteur spécifique. Dans l'appareil de mesure, chaque app concentration se trouve dans un point de mesure.

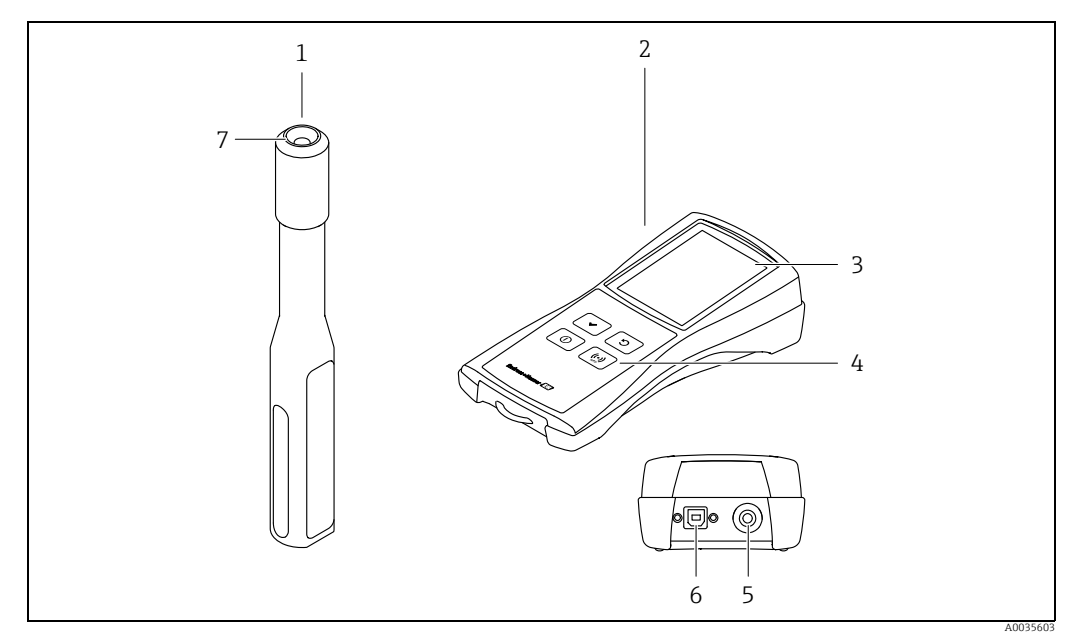

*Fig. 1: Composants clés de l'appareil de mesure*

- *1 Capteur mobile*
- *2 Transmetteur mobile*
- *3 Afficheur local (écran tactile)*
- *4 Touches de commande (clavier à membrane)*
- *5 Connecteur de raccordement du capteur 6 Port USB pour la recharge de la batterie (standard BCv1.2) et le transfert numérique de données vers l'ordinateur*
- *7 Connecteur de raccordement au transmetteur*

## <span id="page-7-2"></span>3.2 Apps concentration, points de mesure

Une app concentration contient des réglages spécifiques pour la mesure d'un liquide défini et sert, avec les signaux de capteur mesurés, de base pour le calcul de la concentration. Endress+Hauser fournit une app concentration séparée pour chaque liquide.

Une liste des apps concentration disponibles figure dans Applicator  $\rightarrow \blacksquare$  [48.](#page-47-2) Si le client souhaite utiliser une app concentration qui n'est pas disponible dans les réglages standard, Endress+Hauser a besoin d'un échantillon du fluide pour créer l'app concentration. Chaque transmetteur peut utiliser un maximum de 150 apps concentration.

Pour pouvoir utiliser une app concentration sur l'appareil de mesure, l'utilisateur doit d'abord enregistrer l'app concentration souhaitée dans un point de mesure au moyen de l'outil de configuration. Le point de mesure peut ensuite être chargé dans l'appareil de mesure  $\rightarrow \cong$  [25](#page-24-1). Il est possible d'utiliser la même app concentration pour plusieurs points de mesure.

Les apps concentration sont codées individuellement pour ne fonctionner qu'avec le numéro de série d'un transmetteur spécifique. Le transmetteur en service utilise le numéro de série enregistré dans le fichier .Imp ou .lmf pour vérifier que l'app concentration a été configurée spécifiquement pour lui. Si ce n'est pas le cas, il n'est pas possible d'ajouter l'app concentration.

## <span id="page-9-0"></span>4 Réception des marchandises et identification du produit

## <span id="page-9-1"></span>4.1 Réception des marchandises

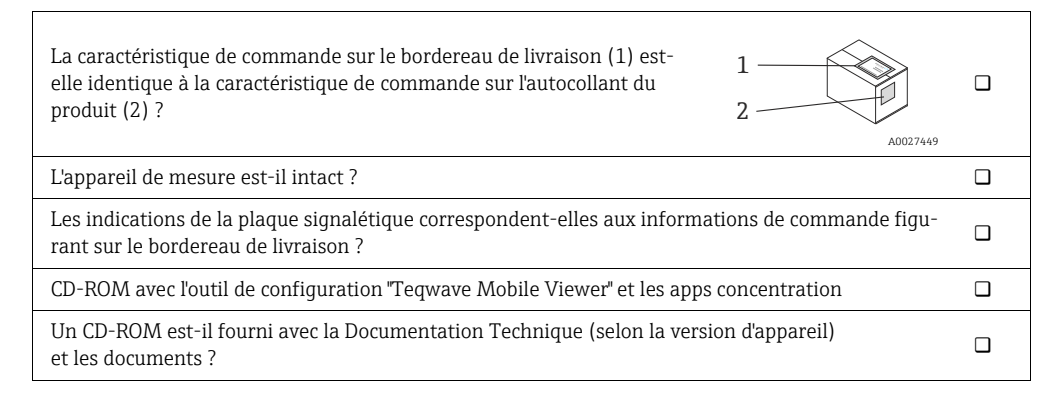

# $\mathbf{f}$

- Si l'une de ces conditions n'est pas satisfaite, contacter Endress+Hauser.
- La Documentation Technique est disponible sur Internet ou via l'Endress+Hauser Operations App  $\rightarrow \Box$  [10.](#page-9-2)

## <span id="page-9-2"></span>4.2 Identification du produit

Les options suivantes sont disponibles pour l'identification de l'appareil de mesure :

- À l'aide de la plaque signalétique sur le transmetteur
- À l'aide de la caractéristique de commande avec énumération des fonctionnalités de l'appareil sur le bordereau de livraison.
- Entrer les numéros de série figurant sur les plaques signalétiques dans *W@M Device Viewer* (www.endress.com/deviceviewer) : toutes les informations relatives à l'appareil s'affichent.
- Entrer le numéro de série figurant sur la plaque signalétique dans l'*Endress+Hauser Operations App* ou scanner le code matriciel 2D (QR code) sur l'appareil de mesure avec l'*Endress+Hauser Operations App* : toutes les informations relatives à l'appareil s'affichent.

## <span id="page-10-3"></span>4.2.1 Plaque signalétique

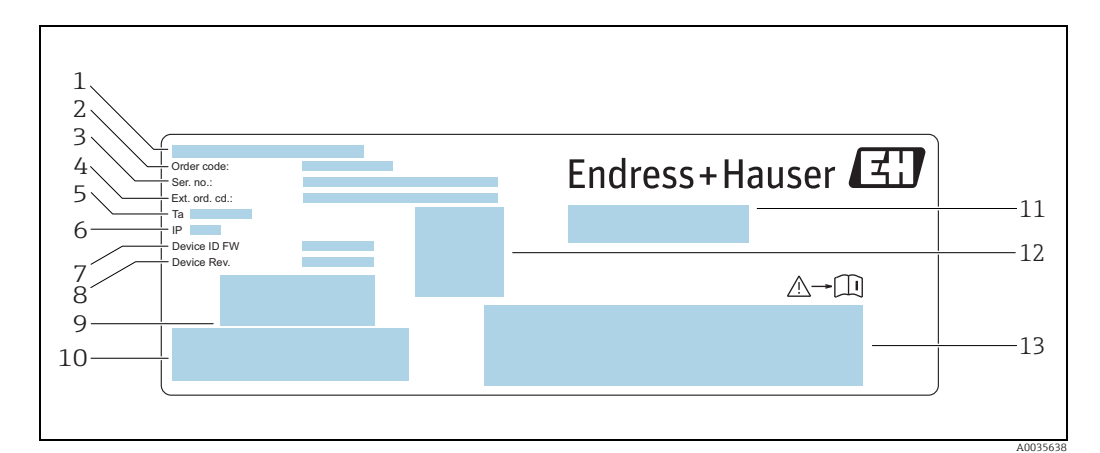

*Fig. 2: Exemple d'une plaque signalétique sur un transmetteur*

- 
- *1 Lieu de fabrication*
- <span id="page-10-2"></span><span id="page-10-0"></span>*2 Caractéristique de commande 3 Numéro de série (Ser. no.)*
- <span id="page-10-1"></span>*4 Caractéristique de commande étendue (Ext. ord. cd.)*
- *5 Température ambiante admissible*  $(T_a)$ <br> *5 Température ambiante admissible*  $(T_a)$ *<br>
<i>Persion de firmware* (Device ID FW) ex<br> *Persion dappareil* (Device Rev.) ex-wor<br> *Persion dappareil* (Device Rev.) ex-wor<br> *Code-b*
- *6 Indice de protection*
- *7 Version de firmware (Device ID FW) ex-works*
- *8 Version d'appareil (Device Rev.) ex-works*
- *9 Code-barres pour usage interne 10 Code-barres pour usage interne 11 Nom de l'appareil de mesure*
- 
- 
- *12 Code matriciel 2D avec numéro de série 13 Emplacement pour les agréments et certificats*

### <span id="page-10-4"></span>4.2.2 Symboles sur l'appareil de mesure

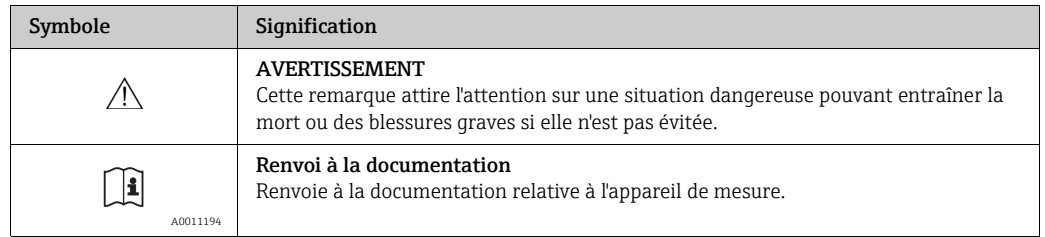

## <span id="page-11-0"></span>5 Stockage et transport

## <span id="page-11-1"></span>5.1 Conditions de stockage

Respecter les consignes suivantes lors du stockage :

- Stocker l'appareil dans l'emballage d'origine pour le protéger contre les chocs.
- Protéger des rayons directs du soleil afin d'éviter des températures de surface d'un niveau inadmissible.
- Stocker dans un endroit sec et sans poussière.
- Ne pas stocker à l'air libre.

Température de stockage  $\rightarrow \Box$  [51.](#page-50-3)

## <span id="page-11-2"></span>5.2 Transport du produit

- Transporter l'appareil au point de mesure dans son emballage d'origine.
- Utiliser le coffret de transport fourni pour éviter une mise en marche accidentelle de l'appareil.
- Ne pas enlever les capuchons de protection montés sur les points de raccordement.
- Lors de l'expédition de l'appareil de mesure, la batterie ne doit être chargée à plus de 30 %.
- Lors de l'expédition, respecter la réglementation spéciale SV 188 (transport de batteries au lithium).

## <span id="page-11-3"></span>5.3 Mise au rebut de l'emballage

Toutes les matières d'emballage sont respectueuses de l'environnement et recyclable à 100 % : carton selon la directive européenne relative aux emballages 94/62CE.

## <span id="page-12-0"></span>6 Raccordement électrique

## <span id="page-12-1"></span>6.1 Conditions de raccordement

### <span id="page-12-4"></span>6.1.1 Exigences relatives au raccordement des câbles et des chargeurs

#### Câble de raccordement entre capteur et transmetteur

Utiliser uniquement le câble fourni.

Les câbles de raccordement et chargeurs mis à disposition par le client doivent satisfaire aux exigences suivantes.

#### Sécurité électrique

Les réglementations et normes nationales s'appliquent.

#### Câble USB

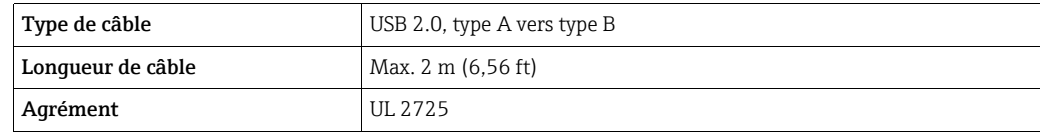

#### <span id="page-12-3"></span>Chargeur USB

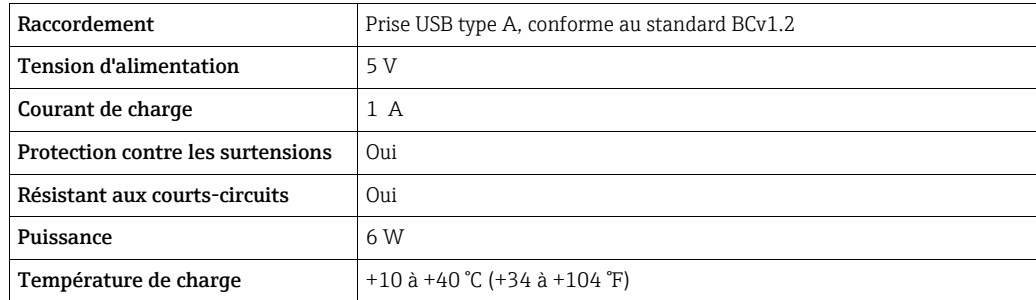

## <span id="page-12-2"></span>6.2 Raccordement de l'appareil de mesure

## <span id="page-12-5"></span>6.2.1 Raccordement du câble de raccordement

Ne raccorder le capteur au transmetteur qu'en utilisant le câble de raccordement fourni.

#### **REMARQUE**

#### Endommagement de l'appareil de mesure

Des câbles endommagés peuvent avoir un impact sur l'intégrité fonctionnelle de l'appareil de mesure.

- ‣ Ne pas plier ou raccourcir le câble de raccordement.
- ‣ Ne pas retirer le connecteur du câble de raccordement.
- ‣ Remplacer immédiatement les câbles endommagés ou rompus.
- ‣ Insérer les connecteurs du câble de raccordement dans la prise à la position indiquée jusqu'à ce qu'ils se verrouillent en produisant un clic.

Les points rouges sur les connecteurs indiquent la position. Les deux connexions du câble ne sont pas identiques - l'une est destinée au capteur et l'autre est exclusivement conçue pour le transmetteur.

### <span id="page-13-1"></span>6.2.2 Raccordement des câbles USB

### **REMARQUE**

### Propagation de logiciels malveillants

L'ordinateur détecte le transmetteur en tant que mémoire de masse. Il y a donc un risque de propagation d'éventuels logiciels malveillants présents dans l'ordinateur.

‣ Veiller à prendre des mesures de sécurité appropriées, par exemple l'utilisation de logiciels antivirus.

Le port USB de l'appareil de mesure s'utilise pour les opérations suivantes :

- Pour recharger la batterie avec l'ordinateur ou le chargeur USB
- Pour transmettre des données à l'ordinateur
- Pour établir la connexion à l'outil de configuration "Teqwave Mobile Viewer"

En cas de raccordement à un chargeur USB : utiliser le chargeur USB fourni avec  $| \cdot |$ l'appareil. En cas d'utilisation de produits d'autres fournisseurs : veiller à respecter les spécifications du chargeur  $\rightarrow \Box$  [13.](#page-12-3)

En cas de raccordement à l'ordinateur : l'appareil de mesure ne peut pas effectuer ١ĭ. de mesures pendant ce temps.

### Raccordement des câbles USB

- ‣ Raccorder l'appareil de mesure à l'ordinateur (allumé) ou au chargeur USB au moyen du câble USB.
	- Le symbole de batterie clignote pendant la recharge de l'appareil de mesure.

 Si l'appareil de mesure est raccordé à l'ordinateur, ce dernier le détecte en tant que mémoire de masse.

Possibilité de connexion à l'outil de configuration "Teqwave Mobile Viewer" →  [19](#page-18-0).

Si le symbole de batterie ne clignote pas, cette dernière est déjà pleine ou la température de charge est en dehors de la gamme admissible  $\rightarrow \blacksquare$  [13.](#page-12-3)

## <span id="page-13-0"></span>6.3 Contrôle du raccordement

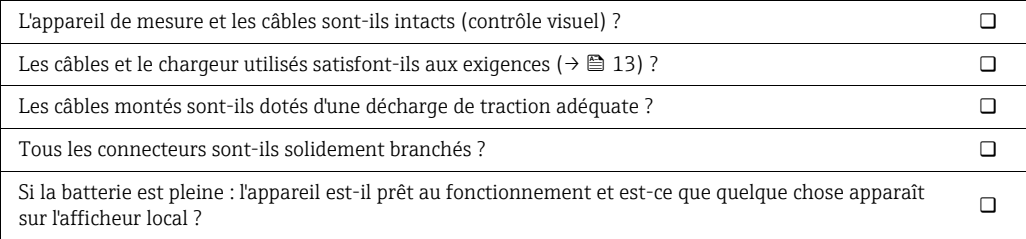

## <span id="page-14-0"></span>7 Options de configuration

## <span id="page-14-1"></span>7.1 Aperçu des options de configuration

L'appareil de mesure peut être utilisé et configuré de la façon suivante :

- Utilisation au moyen de l'afficheur local (transmetteur mobile)
- Configuration et lecture des données mesurées au moyen de l'outil de configuration "Teqwave Mobile Viewer" fourni

## <span id="page-14-2"></span>7.2 Accès à l'appareil de mesure via l'afficheur local

La procédure de mesure est lancée via l'afficheur local. L'appareil de mesure est configuré et les valeurs qu'il mesure sont lues au moyen de l'outil de configuration fourni.

### <span id="page-14-3"></span>7.2.1 Sélection du point de mesure (écran de démarrage)

Après démarrage de l'appareil de mesure, l'écran permettant de sélectionner le point de mesure apparaît. Utiliser la touche Retour/Répéter sur le clavier à membrane pour revenir à la sélection du point de mesure. Les points de mesure peuvent organisés en groupes et sous-groupes.

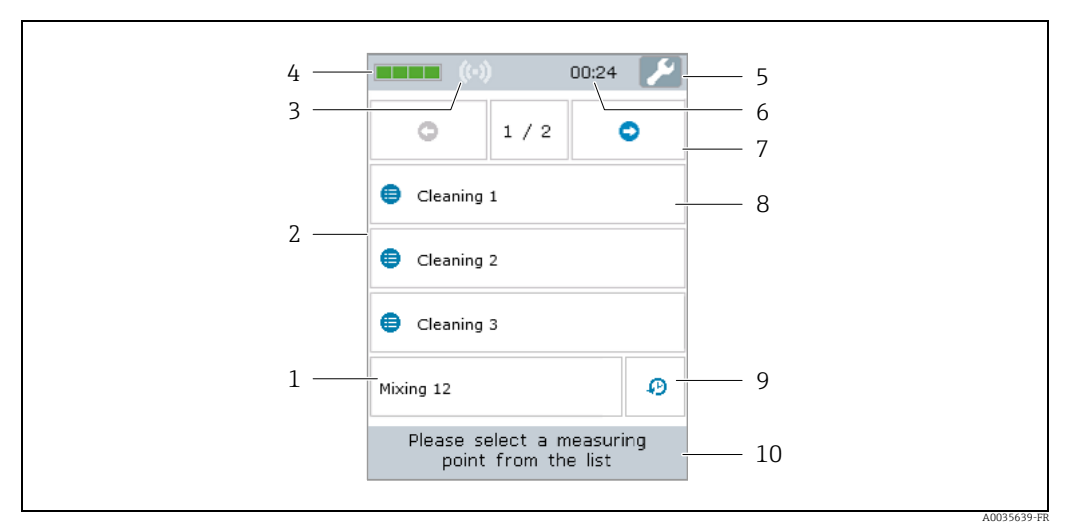

*Fig. 3: Exemple : sélection du point de mesure (écran de démarrage)*

- 
- *1 Point de mesure 2* Sélection du point de mesure et zone d'affichage de mesure  $\rightarrow \blacksquare$  [16](#page-15-0)<br>*3* Indicateur de signal RFID pour la détection automatique des points d
- *3 Indicateur de signal RFID pour la détection automatique des points de mesure (RFID actuellement indisponible)*
- *4 Niveau de charge de la batterie*
- *5 Accès aux réglages de la date et de l'heure* $\rightarrow$  **■** [26](#page-25-1)<br>*6 Horloge*
- *6 Horloge*
- *7 Fonction de défilement*
- *8 Groupe de points de mesure/sous-groupe*
- *9 Afficher l'historique de mesure 10 Informations/instructions*

#### Fonction de défilement

La fonction de défilement apparaît à partir de six groupes ou six points de mesure.

#### <span id="page-14-4"></span>Groupe de points de mesure/sous-groupe

L'organisation des points de mesure en groupes offre à l'utilisateur une meilleure vision d'ensemble et lui permet de trouver plus rapidement les points de mesure dont il a besoin. Les points de mesure peuvent être organisés en groupes au moyen de l'outil de configuration.

#### <span id="page-15-2"></span>Point de mesure

L'outil de configuration permet à l'utilisateur de créer des points de mesure, de les organiser en groupes et sous-groupes, et de les charger dans l'appareil de mesure.

### <span id="page-15-0"></span>7.2.2 Zone d'affichage de mesure

Pendant une mesure, l'écran des conditions de mesure apparaît sur l'afficheur local. Si les valeurs mesurées restent dans les limites de la gamme de mesure (partie verte) pendant 20 secondes et que les conditions de mesure sont remplies, l'écran des résultats de mesure apparaît sur l'afficheur local. Si les valeurs mesurées sont en dehors des limites de la gamme de mesure pendant plus de 10 secondes, ou si les conditions de mesure ne sont pas remplies pendant plus de 3 minutes, l'écran des messages d'erreur apparaît sur l'afficheur local.

### Écran des conditions de mesure

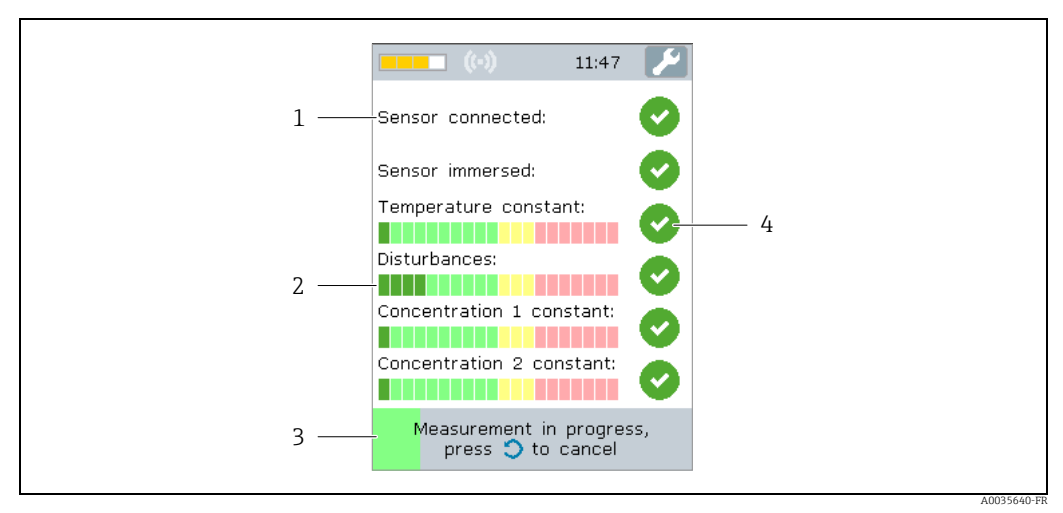

<span id="page-15-1"></span>*Fig. 4: Exemple : contrôle automatique des conditions de mesure*

*1 Critère de contrôle*

- *2 Indicateur : indique si la valeur des mesures de contrôle se trouve à l'intérieur ou en dehors des limites de la gamme de mesure*
- *3 Indique la progression de la mesure de contrôle 4 Indicateur d'état du contrôle : condition remplie, condition non remplie, critère pas encore contrôlé*

#### Écran des résultats de mesure

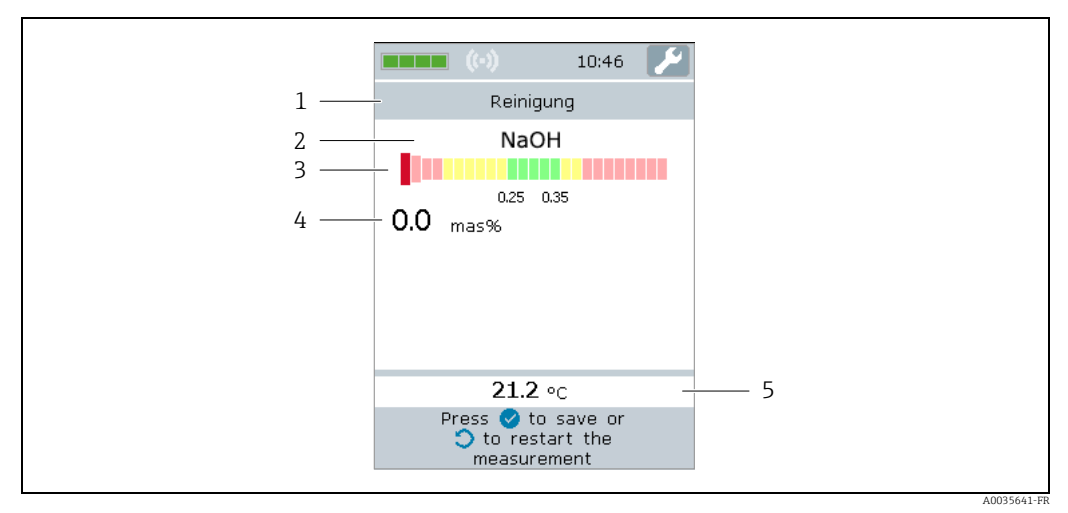

<span id="page-15-3"></span>*Fig. 5: Résultat de mesure*

- *1 Nom du point de mesure*
- *2 Nom de la concentration mesurée*
- *3 Représentation graphique de la valeur mesurée avec limites de tolérance*
- *4 Concentration mesurée, moyenne des 10 dernières secondes*
- *5 Température mesurée, moyenne des 10 dernières secondes*

#### Représentation graphique des valeurs mesurées

Dans la représentation graphique des valeurs mesurées, l'appareil de mesure montre les valeurs mesurées par rapport aux seuils. Les seuils réglés peuvent être consultés avec l'outil de configuration  $\rightarrow \blacksquare$  [31](#page-30-0).

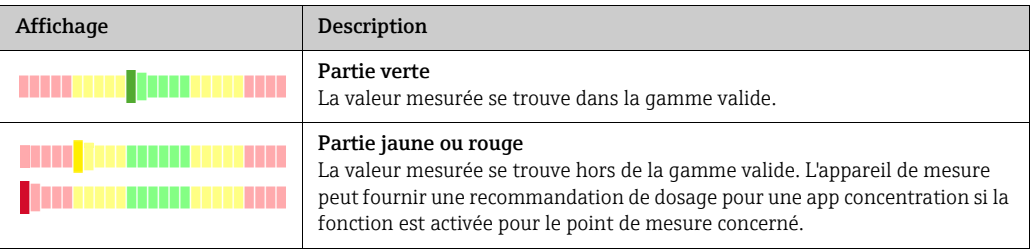

#### Écran des messages d'erreur

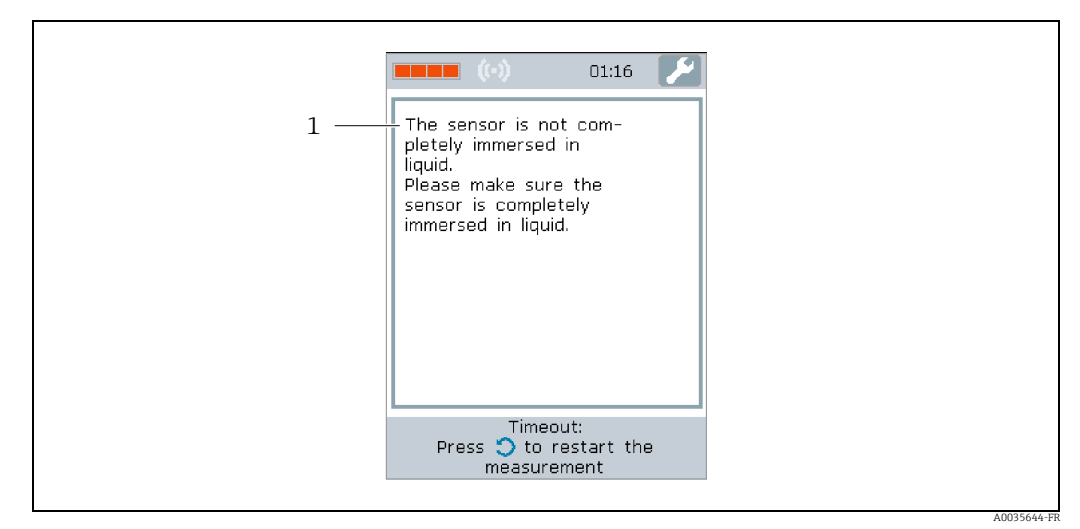

<span id="page-16-2"></span>*Fig. 6: Écran d'affichage des erreurs*

*1* Description du problème et causes possibles. Aperçu de tous les messages d'erreur → <sup>△</sup> [42](#page-41-2)

### <span id="page-16-1"></span>7.2.3 Zone d'information/texte d'aide

L'afficheur local propose une "Aide" pour chaque écran. Cette aide décrit l'étape suivante et facilite la réalisation de la mesure ainsi que l'analyse des résultats de mesure par l'utilisateur.

### <span id="page-16-0"></span>7.2.4 Touches de commande

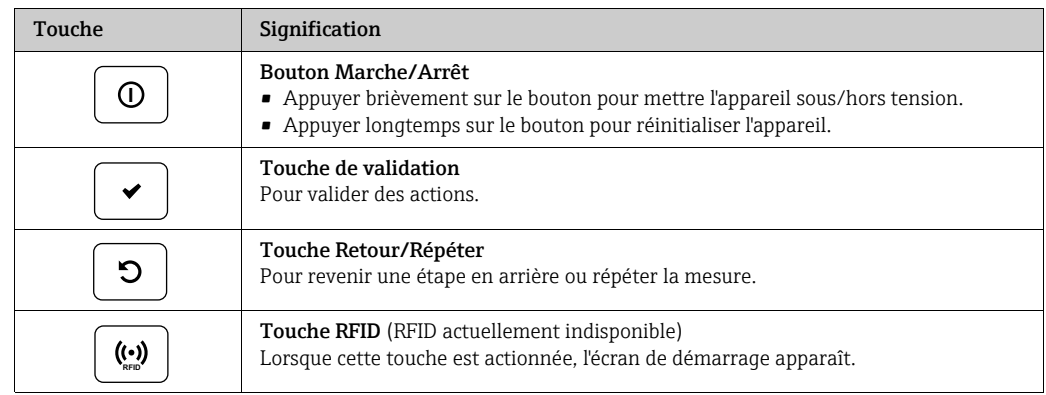

## <span id="page-17-0"></span>7.3 Accès à l'appareil de mesure via l'outil de configuration

L'appareil de mesure est configuré au moyen de l'outil de configuration "Teqwave Mobile Viewer". En supplément, l'outil de configuration permet la lecture et la représentation graphique des valeurs mesurées.

Fonctions supportées :

- Lecture, affichage, suppression et exportation des valeurs mesurées enregistrées dans le transmetteur
- Création d'un rapport de valeurs mesurées enregistrées
- Lecture et création d'un rapport de résultats de tests de fonctionnement
- Réglage de la langue d'utilisation du transmetteur
- Ajout, suppression et regroupement de points de mesure
- Création de nouveaux points de mesure
- Création et enregistrement de configurations d'appareil (gestionnaire de configuration)

## <span id="page-17-2"></span>7.3.1 Configuration requise

*Hardware*

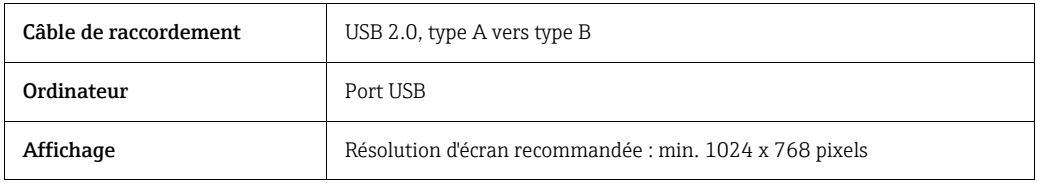

*Software de l'ordinateur*

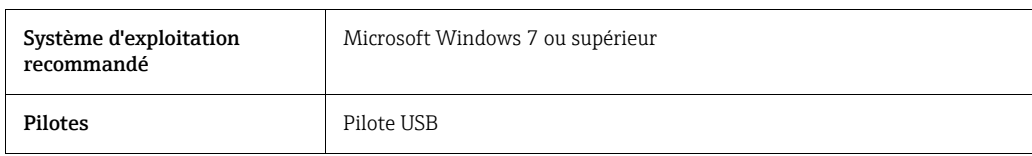

## <span id="page-17-1"></span>7.3.2 Installation du software

### Installation de l'outil de configuration "Teqwave Mobile Viewer""

- 1. Fermer toutes les applications.
- 2. Insérer le CD-ROM fourni dans le lecteur.
- 3. Double-cliquer sur le fichier "setup.exe" pour démarrer l'installation.
- 4. Suivre les instructions dans la fenêtre d'installation.

## <span id="page-18-0"></span>7.3.3 Établissement d'une connexion

### **REMARQUE**

### Propagation de logiciels malveillants

L'ordinateur détecte le transmetteur en tant que mémoire de masse. Il y a donc un risque de propagation d'éventuels logiciels malveillants présents dans l'ordinateur.

- ‣ Veiller à prendre des mesures de sécurité appropriées, par exemple l'utilisation de logiciels antivirus.
- L'appareil détecte si le logiciel de sécurité de l'ordinateur écrit des fichiers cryptés sur les périphériques raccordés. Dans ce cas, il n'est pas possible de raccorder l'appareil de mesure à l'ordinateur et le message d'erreur suivant apparaît : "Un logiciel de sécurité (pare-feu, logiciel antivirus, etc.) bloque l'appareil de mesure. Essayer de raccorder à nouveau l'appareil de mesure. Si l'erreur persiste, contactez votre administrateur informatique."
- Au premier démarrage de l'outil de configuration, l'utilisateur est prié d'indiquer les H. répertoires courants dans lesquels seront enregistrés les configurations de l'appareil, les apps concentration et les points de mesure. En l'absence de sélection à cet endroit, l'outil de configuration crée des répertoires par défaut. Ceci peut être modifié par la suite  $\rightarrow \equiv$  [26](#page-25-2).
- 1. Mettre l'appareil de mesure sous tension.
- 2. Le raccorder à l'ordinateur au moyen du câble USB.
- 3. Lancer l'outil de configuration "Teqwave Mobile Viewer".
- 4. Au moyen de la navigation rapide, appuyer sur le bouton "Chercher de nouveaux appareils" pour actualiser la sélection. La liste des appareils est actualisée et l'appareil de mesure récemment connecté peut être sélectionné dans la liste via son numéro de série.
- 5. Dans le champ de sélection "Appareil", sélectionner le numéro de série de l'appareil de mesure connecté.
	- L'appareil de mesure et l'outil de configuration sont connectés.

## <span id="page-18-1"></span>7.3.4 Interface utilisateur

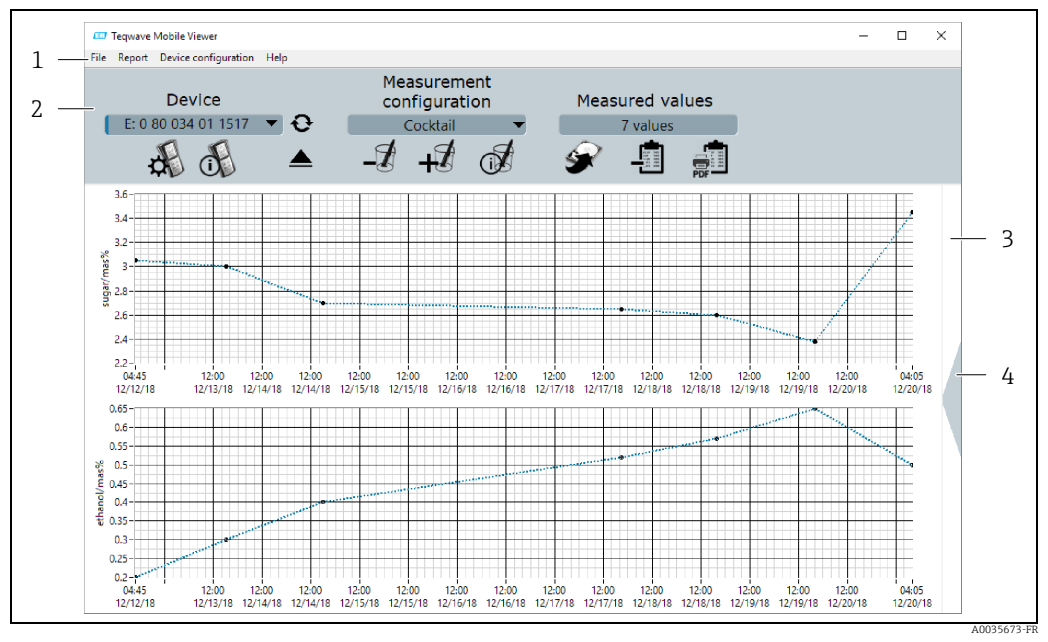

*Fig. 7: Interface utilisateur*

- *1 Barre de menus*
- *2 Navigation rapide*
- *3 Vue graphique ou vue graphique/tabulaire*
- *4 Basculer entre vue graphique et vue graphique/tabulaire*

## <span id="page-19-0"></span>7.3.5 Barre de menus

### Menu Fichier

Fonctions permettant de communiquer avec l'appareil de mesure, de récupérer et d'enregistrer les données mesurées sauvegardées dans l'appareil de mesure, d'importer de nouveaux points de mesure ou des apps concentration et d'éditer un réglage de point de mesure stocké dans l'ordinateur.

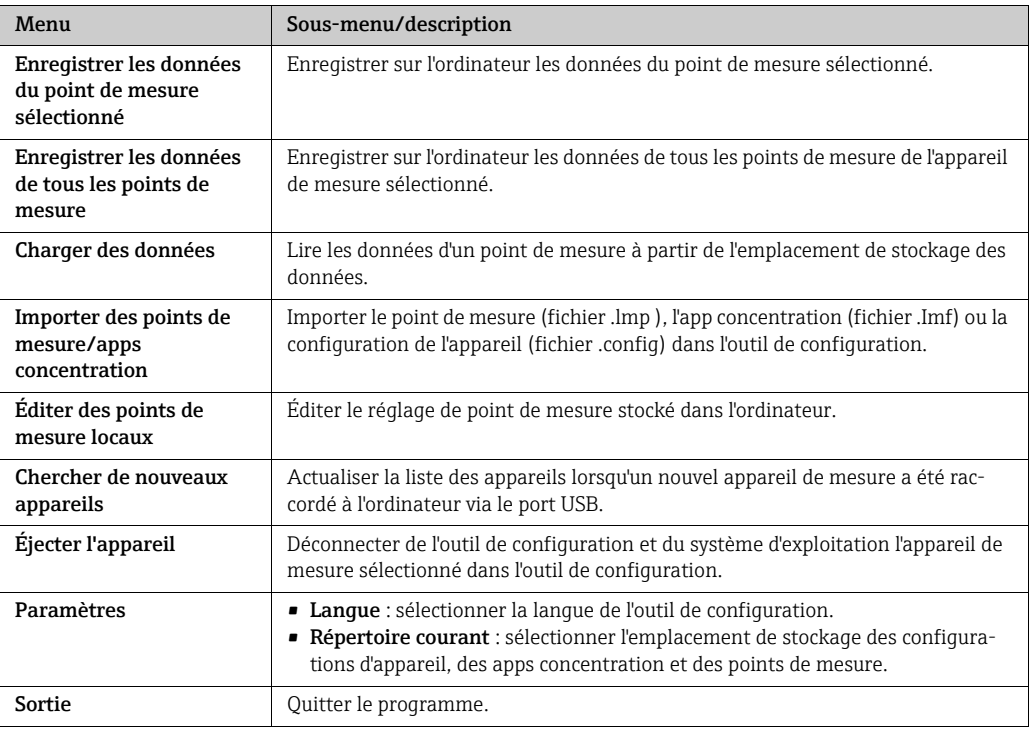

### Menu Rapport

Fonctions pour la création d'un rapport avec les valeurs mesurées.

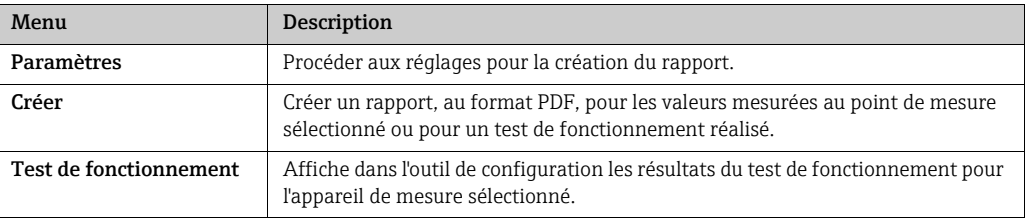

### Menu Configuration appareil

Fonctions pour la configuration de l'appareil de mesure.

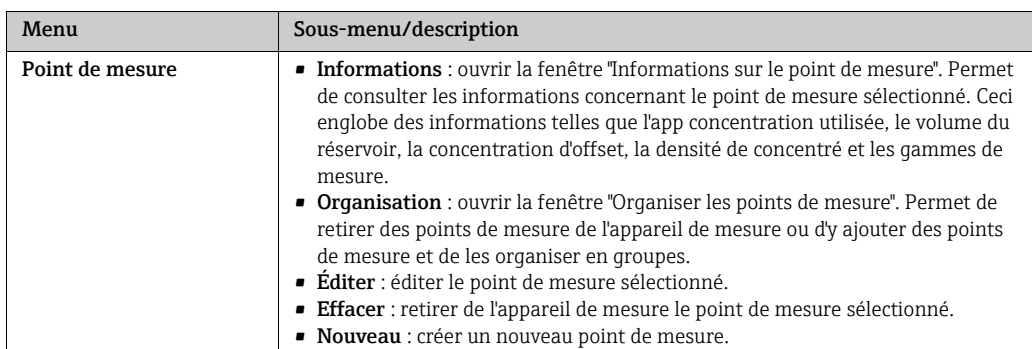

![](_page_20_Picture_183.jpeg)

#### Menu Aide

Informations sur le système et l'appareil.

![](_page_20_Picture_184.jpeg)

## <span id="page-20-0"></span>7.3.6 Navigation rapide

La navigation rapide permet à l'utilisateur d'accéder directement aux fonctions souvent utilisées.

#### Navigation rapide dans l'appareil

Fonctions pour le raccordement à l'appareil de mesure et les réglages de langue. Utiliser le champ de sélection "Appareil" pour sélectionner l'appareil de mesure devant être raccordé à l'ordinateur.

![](_page_20_Picture_185.jpeg)

#### Navigation rapide pour les points de mesure

Fonctions permettant d'éditer l'organisation des points de mesure. Sélectionner le point de mesure à éditer au moyen du champ de sélection "Point de mesure".

![](_page_20_Picture_186.jpeg)

![](_page_21_Picture_172.jpeg)

#### Navigation rapide pour les valeurs mesurées

Fonctions pour l'enregistrement des valeurs mesurées et la création de rapports. Le champ d'affichage "Valeurs mesurées" indique le nombre de points de mesure.

![](_page_21_Picture_173.jpeg)

## <span id="page-21-0"></span>7.3.7 Vue graphique/tabulaire

L'outil de configuration présente les données de concentration mesurées sous forme de graphique sur la page d'accueil. Il est possible de basculer sur une vue combinant graphique et tableau. La vue tabulaire contient également les données de mesure de la température ainsi que des informations concernant le dosage supplémentaire.

### Structure de la vue graphique

![](_page_21_Figure_9.jpeg)

*Fig. 8: Vue graphique*

*1 Vue graphique des valeurs mesurées (grandeurs mesurées : concentration 1-2)*

*2 Basculer sur la vue graphique/tabulaire*

#### Structure de la vue graphique/tabulaire

![](_page_22_Figure_3.jpeg)

*Fig. 9: Vue graphique/tabulaire*

*1 Vue graphique des valeurs mesurées (grandeurs mesurées : concentration 1-2)*

- *2 Vue tabulaire des valeurs mesurées (grandeurs mesurées : concentration 1-2 et température, ainsi que quantité de dosage supplémentaire et dosage supplémentaire recommandé) 3 Basculer sur la vue graphique*
	-

#### Boutons généraux

![](_page_22_Picture_166.jpeg)

## <span id="page-23-0"></span>8 Mise en service

### **REMARQUE**

### Endommagement de la surface tactile

Les objets pointus, les décharges électrostatiques, l'eau et l'utilisation de stylos non destinés aux écrans tactiles, comme des stylos classiques, peuvent entraîner un dysfonctionnement de l'écran tactile ou endommager la surface tactile.

- ‣ Ne pas utiliser avec des objets pointus.
- ‣ Veiller à ce que la surface tactile n'entre pas en contact avec d'autres appareils.
- ‣ Veiller à ce que la surface tactile n'entre pas en contact avec de l'eau.
- ‣ N'utiliser que le doigt ou un stylet spécialement conçu pour les surfaces tactiles.

### **REMARQUE**

### Endommagement du clavier à membrane

Les objets pointus, une pression excessivement élevée ou le contact avec de l'eau peuvent entraîner un dysfonctionnement ou un endommagement du clavier à membrane.

- ‣ Ne pas utiliser avec des objets pointus.
- ‣ Ne pas exercer de pression excessive sur le clavier à membrane.

## <span id="page-23-1"></span>8.1 Contrôle du fonctionnement

Effectuer les contrôles du raccordement avant de mettre l'appareil en service.

■ Liste de contrôle pour "Contrôle du raccordement"  $\rightarrow \blacksquare$  [14](#page-13-0).

## <span id="page-23-2"></span>8.2 Recharge de la batterie

L'appareil de mesure est alimenté par une batterie intégrée. La batterie se recharge au moyen du chargeur ou de l'ordinateur, via le port USB.

En cas de raccordement à un chargeur USB : utiliser le chargeur USB fourni avec l'appareil. En cas d'utilisation de produits d'autres fournisseurs : veiller à respecter les spécifications du chargeur  $\rightarrow \Box$  [13.](#page-12-3)

En cas de raccordement à l'ordinateur : l'appareil de mesure ne peut pas effectuer de mesures pendant ce temps.

### Recharge de la batterie

- ‣ Raccorder l'appareil de mesure à l'ordinateur (allumé) ou au chargeur USB au moyen du câble USB.
	- Le symbole de batterie clignote pendant la recharge de l'appareil de mesure.

Si le symbole de batterie ne clignote pas, cette dernière est déjà pleine ou la température de charge est en dehors de la gamme admissible  $\rightarrow \Box$  [13.](#page-12-3)

## <span id="page-23-3"></span>8.3 Mise sous tension de l'appareil de mesure

- ‣ Une fois la batterie rechargée correctement, mettre l'appareil de mesure sous tension avec le bouton Marche/Arrêt.
	- L'afficheur local de l'appareil de mesure démarre.

Si l'afficheur local affiche un message d'erreur ou n 'affiche rien du tout, procéder aux opérations de [Diagnostic et suppression des défauts](#page-41-0) →  $\mathfrak{B}$  [42.](#page-41-0)

## <span id="page-24-0"></span>8.4 Configuration de l'appareil de mesure

L'utilisateur doit d'abord configurer l'appareil de mesure pour de pouvoir s'en servir. Cette opération englobe également la création des points de mesure nécessaires à la mesure. Elle s'effectue au moyen de l'outil de configuration. L'utilisateur peut régler la date, l'heure et la langue d'utilisation au moyen de l'afficheur local.

### <span id="page-24-1"></span>8.4.1 Création puis chargement d'un point de mesure dans l'appareil de mesure

Pour pouvoir utiliser une app concentration sur l'appareil de mesure, l'utilisateur doit d'abord enregistrer l'app concentration souhaitée dans un point de mesure au moyen de l'outil de configuration. Ensuite, l'utilisateur doit charger le point de mesure dans l'appareil de mesure. Il est possible d'utiliser la même app concentration pour plusieurs points de mesure.

### Création puis chargement d'un point de mesure dans l'appareil de mesure **Condition**

- L'outil de configuration "Tegwave Mobile Viewer" est installé  $\rightarrow \blacksquare$  [18](#page-17-1)
- L'appareil de mesure est connecté à l'outil de configuration  $\rightarrow \blacksquare$  [19](#page-18-0)
- 1. Au moyen de l'outil de configuration, enregistrer l'app concentration dans le répertoire courant de l'outil de configuration avec la fonction "Importer des points de mesure/apps concentration"  $\rightarrow \blacksquare$  [26.](#page-25-3)
- 2. Créer et régler le point de mesure →  $\mathbf{E}$  [27.](#page-26-0)
- 3. Éditer le point de mesure si nécessaire →  $\triangleq$  [28](#page-27-0).
- 4. Charger le point de mesure dans l'appareil de mesure avec la fonction "Organiser les points de mesure"  $\rightarrow \cong$  [29.](#page-28-0)

### <span id="page-24-2"></span>8.4.2 Réglage de la langue d'utilisation

Le réglage de la langue d'utilisation du transmetteur s'effectue au moyen de l'outil de configuration ou de l'afficheur local.

La sélection de la langue de l'outil de configuration s'effectue via "Fichier" → "Paramètres" → "Langue". Les options de sélection disponibles sont les mêmes.

*Navigation au moyen de l'afficheur local*

Menu Paramètres → "Langue"

*Navigation au moyen de l'outil de configuration*

Menu "Configuration appareil" → "Paramètres" → "Langue"

Une fois que l'utilisateur a sélectionné la langue, l'outil de configuration communique le réglage de langue au transmetteur.

![](_page_24_Picture_219.jpeg)

### <span id="page-25-1"></span>8.4.3 Réglage de la date et de l'heure

Le réglage de la date et l'heure du transmetteur s'effectue uniquement au moyen de l'afficheur local.

#### Réglage de la date et de l'heure

- 1. Appuyer sur le symbole Paramètres sur l'écran tactile de l'appareil de mesure. Les paramètres permettant de modifier la date et l'heure s'ouvrent.
- 2. Appuyer sur le bouton de réglage "Date" ou "Heure". Un éditeur numérique s'ouvre.
- 3. Entrer la date ou l'heure souhaitée et appuyer sur le bouton Entrée pour valider.
	- Pour entrer le jour, le mois et l'année de la date souhaitée, appuyer d'abord respectivement sur "JJ", "MM" et "AA" dans la première ligne de l'éditeur numérique. Pour indiquer les heures, minutes et secondes de la date souhaitée, appuyer d'abord respectivement sur "hh", "mm" et "ss" dans la première ligne de l'éditeur numérique.
		- La date ou l'heure souhaitée est réglée.

## <span id="page-25-0"></span>8.5 Paramètres avancés via l'outil de configuration

### <span id="page-25-2"></span>8.5.1 Indication des répertoires courants

La modification des emplacements de stockage des configurations d'appareil, des apps concentration et des enregistrements de données des points de mesure s'effectue au moyen de la fonction Répertoires courants.

#### Indication des répertoires courants

- 1. Sélectionner le menu "Fichier" → "Paramètres" → "Répertoires courants". La fenêtre "Répertoires courants" apparaît.
- 2. Cliquer sur "Choisir" pour définir l'emplacement de stockage. Les options suivantes sont disponibles :
	- Sélection du répertoire pour les configurations d'appareil
	- Sélection du répertoire pour les apps concentration
	- Sélection du répertoire pour les points de mesure
	- La fenêtre "Choisir le dossier des valeurs mesurées" apparaît.
- 3. Sélectionner le répertoire courant souhaité sur l'ordinateur puis sélectionner "Choisir" pour valider.
- 4. Cliquer sur "Enregistrer" pour valider les entrées. Les répertoires courants sélectionnés sont indiqués.

### <span id="page-25-3"></span>8.5.2 Importation du point de mesure, de l'app concentration ou de la configuration de l'appareil

L'importation d'un point de mesure, d'une app concentration ou d'une configuration d'appareil s'effectue au moyen de la fonction Importer des points de mesure/apps concentration. Il est nécessaire d'importer une app concentration pour créer et ajouter des points de mesure lors de la première mise en service de l'appareil, par exemple. Une configuration d'appareil contient une organisation personnalisable des points de mesure et le réglage de langue. L'outil de configuration enregistre les nouveaux enregistrements de données dans les répertoires courants "Points de mesure", "Apps concentration" et "Configurations appareil".

Une fois qu'un point de mesure a été importé, la fonction Organiser les points de L. **mesure**  $\rightarrow \blacksquare$  [29](#page-28-0) permet à l'utilisateur d'ajouter le nouveau point de mesure à l'appareil de mesure. Une app concentration qui n'a pas été enregistrée dans un point de mesure doit d'abord l'être au moyen de la fonction Créer un point de mesure  $\rightarrow \Box$  [27](#page-26-0) avant son ajout à l'appareil de mesure.

#### Importation du point de mesure, de l'app concentration ou de la configuration de l'appareil

- 1. Sélectionner le menu "Fichier" → "Paramètres" → "Importer des points de mesure/apps concentration".
	- La fenêtre "Importer des points de mesure/apps concentration" s'ouvre.
- 2. Sélectionner le fichier .lmf (app concentration), .lmp (point de mesure) ou .config (configuration de l'appareil) souhaité et cliquer sur "Importer" pour valider. L'outil de configuration copie les enregistrements de données dans le répertoire courant correspondant.

### <span id="page-26-0"></span>8.5.3 Création d'un nouveau point de mesure

La fonction Créer permet à l'utilisateur de créer et configurer un nouveau point de mesure pour l'appareil de mesure sélectionné. Ici, l'utilisateur peut choisir parmi les apps concentration apps se rapportant à l'appareil de mesure. Si nécessaire, il est possible de configurer un offset pour chaque concentration. Si la case à cocher "Recommandation de dosage" est activée, l'appareil de mesure affiche une recommandation de dosage si les valeurs quittent les limites des seuils définis. Cette recommandation de dosage nécessite des réglages supplémentaires. Pour que le point de mesure soit disponible dans l'appareil de mesure, il est nécessaire de l'y ajouter par la suite avec la fonction **Organiser**  $\rightarrow \Box$  [29](#page-28-0).

#### Création d'un nouveau point de mesure

#### **Condition**

- L'appareil de mesure est connecté à l'outil de configuration.
- L'app concentration se trouve dans le répertoire courant.

#### *Navigation au moyen de l'outil de configuration*

Menu "Configuration appareil" → "Point de mesure" → "Créer"

Pour configurer un nouveau point de mesure, utiliser la fenêtre "Créer un point de mesure". L'outil de configuration enregistre le nouveau point de mesure (fichier .Imp) dans le répertoire courant lorsque l'utilisateur clique sur le bouton "Enregistrer"  $\rightarrow \cong 26$  $\rightarrow \cong 26$ .

![](_page_26_Picture_151.jpeg)

*Fig. 10: Exemple : fenêtre "Créer un point de mesure"*

![](_page_27_Picture_293.jpeg)

### <span id="page-27-1"></span>*Aperçu des paramètres de la fenêtre "Créer un point de mesure" et brève description*

## <span id="page-27-0"></span>8.5.4 Édition d'un point de mesure

La fonction Éditer un point de mesure permet à l'utilisateur d'éditer les réglages d'un point de mesure disponible situé sur l'appareil de mesure sélectionné. À l'exception de l'app concentration, il est possible de modifier tous les réglages d'un point de mesure. Lorsque le point de mesure est enregistré, l'appareil de mesure crée une nouvelle valeur mesurée (fichier .csv). Le fichier .csv précédent est simultanément renommé .old. Le fichier .old est alors accessible avec l'Explorateur Windows.

### Édition d'un point de mesure

#### **Condition**

- L'appareil de mesure est connecté à l'outil de configuration  $\rightarrow \blacksquare$  [19](#page-18-0)
- 1. Avec la navigation rapide, sélectionner le point de mesure à modifier.
- 2. Sélectionner le menu "Configuration appareil"  $\rightarrow$  "Point de mesure"  $\rightarrow$  "Éditer". La fenêtre "Éditer un point de mesure" apparaît.
- 3. Éditer le point de mesure dans la fenêtre "Éditer un point de mesure". Aperçu des paramètres et brève description  $\rightarrow \blacksquare$  [28](#page-27-1).

4. Cliquer sur "Enregistrer" pour sauvegarder les modifications. L'outil de configuration transfère vers l'appareil de mesure le point de mesure qui vient d'être configuré et écrase les anciens réglages. Si des valeurs mesurées avaient déjà été enregistrées au moyen de l'ancienne configuration, l'appareil de mesure crée un nouveau fichier .csv et renomme .old le fichier contenant les anciennes valeurs mesurées.

### <span id="page-28-0"></span>8.5.5 Organiser les points de mesure

<span id="page-28-2"></span>La fonction Organiser permet de réunir plusieurs points de mesure en un groupe de points de mesure, d'effacer des points de mesure de l'appareil de mesure ou d'y ajouter des points de mesure disponibles. En supplément, il est possible de créer des points de mesure et de les éditer.

Tous les points de mesure et groupes de points de mesure s'affichent dans l'ordre  $\overline{\mathbf{f}}$ alphabétique.

#### Structure de la fenêtre "Organiser les points de mesure"

![](_page_28_Figure_7.jpeg)

*Fig. 11: Exemple : fenêtre "Organiser les points de mesure"*

- 
- *1 Numéro de série de l'appareil de mesure 2 Points de mesure disponibles dans le répertoire courant*
- *3 Points de mesure ajoutés à l'appareil de mesure*
- *4 Boutons des fonctions pour l'édition et l'organisation des points de mesure dans le répertoire courant,*   $description \rightarrow \blacksquare$  [29](#page-28-1)
- *5 Boutons des fonctions pour l'édition et l'organisation des points de mesure dans l'appareil de mesure, description→  [29](#page-28-1)*
- *6 Transfert de l'organisation des points de mesure vers l'appareil de mesure*

#### <span id="page-28-1"></span>Boutons des fonctions

![](_page_28_Picture_202.jpeg)

#### <span id="page-29-0"></span>Ouverture de la fenêtre "Organiser les points de mesure"

#### Condition

- L'appareil de mesure est connecté à l'outil de configuration.
- ‣ Sélectionner le menu "Configuration appareil" → "Point de mesure" → "Organiser". La fenêtre "Organiser les points de mesure" apparaît.

#### Ajout d'un point de mesure dans l'appareil de mesure

‣ Tirer le point de mesure ou le groupe de points de mesure de la fenêtre gauche "Points de mesure ; répertoire courant" pour le placer à l'endroit souhaité dans la fenêtre droite "Points de mesure : appareil".

#### Ajout d'un groupe de points de mesure ou sous-groupe dans l'appareil de mesure

Un sous-groupe maximum est autorisé par groupe de points de mesure. H

1. Cliquer sur le bouton d'ajout pour ajouter un nouveau groupe de points de mesure ou sous-groupe. Pour créer un sous-groupe, sélectionner au préalable le groupe de points de mesure.

Le groupe de points de mesure ou le sous-groupe apparaît en haut.

- 2. Attribuer un nom au groupe de points de mesure ou au sous-groupe.
	- Le nom ne doit exister qu'une fois par niveau. Au maximum, 30 caractères sont autorisés.

 $\rightarrow$  L'outil de configuration classe les groupes de points de mesure et les sous-groupes par ordre alphabétique.

#### Suppression d'un point de mesure ou d'un groupe de points de mesure dans l'appareil de mesure sélectionné

‣ Cliquer sur le bouton de suppression pour effacer de l'appareil de mesure un point de mesure ou un groupe de points de mesure préalablement sélectionné.

#### Transfert d'une nouvelle organisation des points de mesure vers l'appareil de mesure

1. Cliquer sur le bouton "Prendre" pour enregistrer la nouvelle organisation des points de mesure dans l'appareil de mesure.

 L'outil de configuration transfère la nouvelle organisation des points de mesure vers l'appareil de mesure et écrase l'ancienne organisation.

L'appareil de mesure est déconnecté de l'outil de configuration et de l'ordinateur.

2. Reconnecter l'appareil de mesure à l'outil de configuration pour que les modifications y soient visibles. Pour cela, raccorder à nouveau le câble USB à l'ordinateur.

### <span id="page-30-0"></span>8.5.6 Informations sur le point de mesure

La fonction Informations permet d'afficher la configuration du point de mesure sélectionné.

#### Structure de la fenêtre "Informations sur le point de mesure"

![](_page_30_Figure_5.jpeg)

*Fig. 12: Exemple : fenêtre "Informations sur le point de mesure"*

- *1 Nom du point de mesure*
- *2 Voir des informations détaillées sur l'app concentration utilisée*
- *3 App concentration*
- *4 Réglages d'offset 5 Réglages pour la recommandation de dosage*

#### Ouverture de la fenêtre "Informations sur le point de mesure"

#### Condition

- L'appareil de mesure est connecté et le point de mesure sélectionné
- ‣ Sélectionner le menu "Configuration appareil" → "Point de mesure" → "Informations".
- La fenêtre "Informations sur le point de mesure" apparaît.

#### <span id="page-30-1"></span>Visualisation des informations sur l'app concentration

- ‣ Cliquer sur l'icône "Informations".
	- La fenêtre "Informations sur l'app concentration" apparaît.

### <span id="page-30-2"></span>8.5.7 Gestionnaire de configuration

Le gestionnaire de configuration permet à l'utilisateur de créer plusieurs configurations d'appareil. Une configuration d'appareil contient une organisation personnalisable des points de mesure et le réglage de langue. Ceci permet d'utiliser l'appareil de mesure avec différentes configurations d'appareil. Par exemple, une configuration de l'appareil peut être limitée à des points de mesure sélectionnés, tandis qu'une autre propose tous les points de mesure disponibles.

Dans le cadre de l'organisation des points de mesure, l'utilisateur peut choisir parmi les points de mesure se rapportant à l'appareil de mesure.

La modification d'une configuration de l'appareil est uniquement possible au moyen de l'outil de configuration. L'outil de configuration peut exporter des configurations d'appareil sélectionnées, ce qui permet de transmettre à d'autres utilisateurs l'appareil de mesure contenant plusieurs configurations. Pour modifier la configuration de l'appareil de mesure, son utilisateur a besoin de l'outil de configuration.

![](_page_31_Figure_2.jpeg)

#### Structure de la fenêtre "Gestionnaire de configuration"

*Fig. 13: Exemple : fenêtre "Gestionnaire de configuration"* 

- *1 Boutons des fonctions*
- *2 Configurations d'appareil disponibles dans le répertoire courant*
- 
- 
- *3 Ajouter une configuration d'appareil 4 Effacer une configuration d'appareil 5 Organisation des points de mesure de la configuration d'appareil sélectionnée*
- *6 Éditer l'organisation des points de mesure*
- *7 Réglage de langue pour la configuration d'appareil sélectionnée*

### Boutons des fonctions

![](_page_31_Picture_171.jpeg)

#### <span id="page-31-0"></span>Ouverture de la fenêtre "Gestionnaire de configuration"

#### Conditions requises

- L'outil de configuration est connecté à l'appareil de mesure.
- ‣ Sélectionner le menu "Configuration appareil" → "Gestionnaire de configuration". La fenêtre "Gestionnaire de configuration" apparaît et affiche les configurations d'appareil disponibles. La fenêtre "Configurations appareil" est vide si aucun fichier de configuration d'appareil n'a encore été créé pour l'appareil de mesure.

#### Création et édition d'une configuration d'appareil

apparaît dans la liste.

Cliquer sur "Enregistrer" pour que l'outil de configuration enregistre les modifications. Sinon, les modifications sont perdues à la fermeture de la fenêtre.

- 1. Cliquer sur le bouton en forme de signe plus pour créer une nouvelle configuration d'appareil. Une nouvelle configuration d'appareil portant un nom attribué par le système
- 2. Double-cliquer sur le nom de la configuration d'appareil pour le modifier. La nouvelle configuration d'appareil est automatiquement classée par ordre alphabétique dans la liste.
- 3. Cliquer sur le bouton d'édition pour éditer une organisation de point de mesure ou pour en créer une nouvelle.

La fenêtre "Organiser les points de mesure" apparaît.

- 4. Éditer les points de mesure dans la fenêtre "Organiser les points de mesure" →  $\triangleq$  [29](#page-28-0).
- 5. Régler la langue de l'appareil dans le champ de sélection "Langue".
- 6. Cliquer sur "Enregistrer" pour enregistrer les réglages de la configuration ou cliquer sur le bouton en forme de signe plus pour créer des configurations d'appareil supplémentaires.

La fenêtre se ferme lorsque l'utilisateur clique sur "Enregistrer".

L'outil de configuration enregistre les nouvelles configurations d'appareil dans

le répertoire courant "Configurations appareil" indiqué  $\rightarrow \Box$  [26](#page-25-2).

#### Transfert de la configuration d'appareil vers l'appareil de mesure

- 1. Cliquer sur le nom d'une configuration d'appareil pour la sélectionner.
- 2. Cliquer sur le bouton de transfert pour enregistrer la configuration d'appareil dans l'appareil de mesure.

 L'outil de configuration transfère la configuration d'appareil vers l'appareil de mesure et écrase l'ancienne configuration d'appareil.

L'appareil de mesure est déconnecté de l'outil de configuration et de l'ordinateur.

3. Reconnecter l'appareil de mesure à l'outil de configuration pour que les modifications y soient visibles. Pour cela, raccorder à nouveau le câble USB à l'ordinateur.

## <span id="page-33-0"></span>9 Configuration

## <span id="page-33-1"></span>9.1 Changer de langue d'utilisation

Réglages de langue d'utilisation  $\rightarrow \Box$  [25](#page-24-2).

## <span id="page-33-2"></span>9.2 Réalisation de la mesure

### **! AVERTISSEMENT**

### Changement de fluide

Risque de blessure dû à des réactions chimiques imprévisibles lors du changement de fluide.

- ‣ La température du capteur ne doit pas dépasser le point d'éclair du nouveau produit à mesurer.
- ‣ Nettoyer soigneusement pour retirer toute trace du liquide précédent. Lors du nettoyage, veiller à utiliser l'équipement de protection individuelle approprié.

### **REMARQUE**

### Le résultat de mesure n'est pas représentatif

Un mélange hétérogène, des bulles d'air et des variations de température peuvent fausser les résultats de mesure.

‣ Remuer continuellement le liquide pour assurer un mélange de liquide homogène et un équilibrage de température uniforme.

## 9.2.1 Préparation d'un échantillon

S'il n'est pas possible de réaliser une mesure pendant que le process est en cours, ou en cas de fluctuations de température extrêmes ou de mélange hétérogène, tenir compte des recommandations lors de la préparation de la mesure :

- Prélever un échantillon du process dans un bécher ou un récipient similaire.
- Remuer continuellement l'échantillon pour assurer un équilibrage de température uniforme entre liquide et capteur ainsi que pour obtenir un mélange de liquide homogène.

## 9.2.2 Réalisation de la mesure

- 1. Plonger complètement la zone sensible du capteur dans le liquide à mesurer.
- 2. Mettre l'appareil de mesure sous tension avec le bouton Marche/Arrêt.
	- L'afficheur local de l'appareil de mesure démarre.

Un choix de points de mesure apparaît.

![](_page_33_Picture_147.jpeg)

3. Cliquer sur un point de mesure sur l'écran tactile pour le sélectionner.

![](_page_34_Picture_102.jpeg)

 Des conditions de mesure apparaissent sur l'écran. L'appareil de mesure vérifie les conditions de mesure.

 Si les conditions de mesure sont remplies, le résultat de la mesure apparaît sur le nouvel écran.

![](_page_34_Picture_103.jpeg)

Si les conditions de mesure ne sont pas remplies, un message d'erreur s'affiche.

- 4. Les options suivantes sont possibles :
	- Pour répéter la mesure, appuyer sur le bouton Retour/Répéter.
	- L'appareil de mesure vérifie de nouveau les conditions de mesure et recommence la mesure.
	- Pour enregistrer la mesure, appuyer sur le bouton de validation.
		- L'appareil de mesure affiche la valeur mesurée sauvegardée, avec les quatre dernières valeurs mesurées, et l'enregistre au point de mesure correspondant. Si une recommandation est réglée pour ce point de mesure, l'appareil de mesure affiche une recommandation de dosage (effectuer un dosage supplémentaire ou rejeter la recommandation → **△** [36](#page-35-1)).
- 5. Appuyer sur le bouton Retour/Répéter pour revenir à l'écran de démarrage.

## <span id="page-34-0"></span>9.3 Lecture des valeurs mesurées

Une fois que l'opération de mesure a eu lieu correctement, l'appareil de mesure affiche la valeur mesurée sur l'écran. Le résultat s'affiche sous forme de valeur numérique ainsi que de graphique relatif aux seuils indiqués pour le point de mesure  $\rightarrow \Box$  [16.](#page-15-0)

## <span id="page-35-0"></span>9.4 Dosage supplémentaire

Il est possible de régler une recommandation de dosage pour les points de mesure. Cette recommandation apparaît dès que la valeur mesurée se trouve hors de la gamme verte valide. La recommandation pour le dosage supplémentaire repose sur la concentration réelle mesurée et la concentration cible du liquide indiquée dans le point de mesure. L'appareil de mesure affiche la recommandation après enregistrement de la valeur mesurée. La recommandation est indiquée en litres ou en kilogrammes, sous forme de quantité absolue ou de valeur pour 100 litres de volume de réservoir. L'organisation de l'écran de configuration en points de mesure permet de créer des critères spécifiques à chacun des process pour le dosage supplémentaire.

### **REMARQUE**

### Gestion incorrecte du process

Tout dosage supplémentaire irresponsable peut provoquer des erreurs dans le process. L'utilisateur est responsable de la gestion correcte du process.

‣ Mettre en œuvre la recommandation de dosage de manière responsable.

## <span id="page-35-1"></span>9.4.1 Réalisation d'un dosage supplémentaire

### Conditions requises

- La mesure a été réalisée et enregistrée.
- La valeur mesurée se trouve hors de la gamme valide.

#### Réalisation d'un dosage supplémentaire

- 1. Ajouter à la concentration la quantité de dosage supplémentaire affichée.
	- Selon que la concentration mesurée est trop élevée ou trop faible, l'appareil de mesure recommande l'ajout de concentré ou de base. En cas d'ajout de base pour diluer la concentration, l'utilisateur doit d'abord vérifier que l'installation permet d'ajouter cette quantité.
- 2. Appuyer sur le bouton de validation pour accepter la recommandation de dosage.

![](_page_35_Picture_16.jpeg)

![](_page_36_Picture_103.jpeg)

Le pavé numérique pour la saisie de la quantité réellement ajoutée apparaît sur l'écran.

- 3. Entrer la quantité réellement ajoutée.
- 4. Valider l'entrée. L'entrée peut être validée de deux manières :
	- Confirmation en appuyant sur le bouton de validation sur l'écran tactile.
	- Confirmation en appuyant sur le bouton de validation sur le clavier à membrane. Des informations sur l'historique de mesure et l'opération de maintenance effectuée apparaissent sur l'écran.

![](_page_36_Picture_8.jpeg)

## <span id="page-36-1"></span>9.4.2 Rejet d'une recommandation de dosage

### Conditions requises

- La mesure a été réalisée et enregistrée.
- La valeur mesurée se trouve hors de la gamme valide.
- ‣ Appuyer sur le bouton Retour/Répéter pour rejeter la recommandation de dosage. L'appareil de mesure passe l'étape de la recommandation de dosage et l'historique de mesure s'affiche.

## <span id="page-36-0"></span>9.5 Accès aux valeurs mesurées

Une fois la connexion à un ordinateur établie via la mémoire de masse USB ou l'outil de configuration, les valeurs mesurées sauvegardées dans l'appareil de mesure peuvent être effacées de ce dernier ou lues et enregistrées sous forme de fichier .csv. Avec l'outil de configuration, il est également possible de créer un rapport de valeurs mesurées personnalisé au format PDF pour le point de mesure sélectionné.

![](_page_36_Picture_16.jpeg)

L'appareil de mesure peut enregistrer jusqu'à 3000 valeurs mesurées par point de mesure, pour un maximum de 150 points de mesure.

### <span id="page-37-2"></span>9.5.1 Lecture et/ou suppression de valeurs mesurées via la mémoire de masse USB

#### **REMARQUE**

#### Propagation de logiciels malveillants

L'ordinateur détecte le transmetteur en tant que mémoire de masse. Il y a donc un risque de propagation d'éventuels logiciels malveillants présents dans l'ordinateur.

‣ Veiller à prendre des mesures de sécurité appropriées, par exemple l'utilisation de logiciels antivirus.

L'appareil de mesure ne peut pas effectuer de mesures pendant qu'il est raccordé  $\mathbf{f}$ à l'ordinateur.

- 1. Raccorder l'appareil de mesure à l'ordinateur (allumé) au moyen du câble USB.
- 2. Mettre l'appareil de mesure sous tension avec le bouton Marche/Arrêt. L'ordinateur détecte l'appareil de mesure en tant que mémoire de masse USB.
- 3. Sur l'ordinateur, double-cliquer sur la mémoire de masse USB pour l'ouvrir.
- 4. Double-cliquer sur le dossier "Data" pour l'ouvrir. Le dossier contient un fichier .csv avec les valeurs mesurées pour chaque point de mesure.
- 5. Enregistrer si nécessaire le fichier .csv souhaité ou le fichier .old sur l'ordinateur au moyen de la fonction de copie, ou double-cliquer dessus pour l'ouvrir.
- 6. Si nécessaire, effacer le fichier .csv souhaité au moyen de la fonction de suppression.

### <span id="page-37-1"></span>9.5.2 Lecture et/ou suppression de valeurs mesurées via l'outil de configuration

- 1. Sélectionner le menu "Fichier" → "Enregistrer les données du point de mesure sélectionné" ou "Enregistrer les données de tous les points de mesure". La fenêtre "Sélectionner l'emplacement de stockage" s'affiche.
- 2. Sélectionner l'emplacement pour le stockage du fichier .csv contenant les valeurs mesurées.

L'outil de configuration enregistre le fichier .csv dans le répertoire sélectionné.

3. Sélectionner le menu "Configuration appareil" → "Valeurs mesurées" → "Effacer (actuelles)" ou "Effacer (toutes)".

 L'outil de configuration efface de l'appareil de mesure les fichiers .csv contenant les valeurs mesurées.

### <span id="page-37-0"></span>9.5.3 Création d'un rapport de valeurs mesurées via l'outil de configuration

#### Création du modèle de rapport

Les paramètres des rapports permettent d'ajouter un modèle de rapport personnalisé. Lors de la création d'un modèle de rapport, tenir compte des points suivants :

Nombre de modèles :

‣ Créer un modèle pour chacun des éléments suivants : première page et pages suivantes.

Format papier :

‣ Créer des fichiers de modèle au format A4 ou au format lettre.

Format fichier :

‣ Enregistrer les fichiers de modèle au format PDF.

Parties de contenu et parties personnalisables :

‣ Personnaliser uniquement les parties blanches représentées dans le schéma. Le contenu du rapport est imprimé à l'intérieur des parties grisées.

![](_page_38_Figure_2.jpeg)

![](_page_38_Figure_3.jpeg)

*Fig. 14: Modèle de rapport* 

*a Modèle de rapport : première page*

*b Modèle de rapport : pages suivantes*

Modèle de rapport : première page (a)

![](_page_38_Picture_186.jpeg)

Modèle de rapport : pages suivantes (b)

![](_page_38_Picture_187.jpeg)

#### Réalisation des préréglages des rapports

- 1. Sélectionner le menu "Rapport" → "Paramètres". La fenêtre "Configuration du rapport" apparaît.
- 2. Sélectionner le contenu du rapport. Pour cela, activer "Graphique" et/ou "Tableau".
- 3. Sélectionner le format papier. En cas d'utilisation d'un fichier de modèle personnalisé, utiliser le format papier du fichier de modèle.
- 4. Pour obtenir un aperçu PDF du document, activer "Ouvrir le rapport".
- 5. Pour utiliser un modèle personnalisé, activer "Modèle personnalisé" et sélectionner les chemins d'accès aux fichiers de modèle.
- 6. Cliquer sur "Enregistrer" pour sauvegarder les réglages effectués. L'outil de configuration utilise les réglages lors de la création du rapport.

### Création du rapport

#### Conditions requises

- Un point de mesure avec des données mesurées a été sélectionné
- 1. Sélectionner le menu "Rapport" → "Créer". La fenêtre "Réglages de création de rapport" apparaît.
- 2. Indiquer la période de temps pour la création du rapport. Les options suivantes sont possibles :
	- Sélectionner les dates de début et de fin du rapport dans le menu déroulant.
	- Sélectionner la case à cocher "Utiliser toutes les données disponibles pour le rapport" pour réunir toutes les valeurs mesurées disponibles dans un fichier PDF.
- 3. Cliquer sur "Suivant" pour valider les réglages de temps. La fenêtre "Sélectionner l'emplacement du rapport" apparaît.
- 4. Sélectionner l'emplacement de stockage du rapport et cliquer sur "Enregistrer" pour sauvegarder le rapport.

Si la case à cocher "Ouvrir le PDF" a été sélectionnée sous "Rapport" → "Paramètres", le lecteur de PDF par défaut affiche automatiquement le rapport.

## <span id="page-39-0"></span>9.6 Chargement des valeurs mesurées dans l'outil de configuration

L'outil de configuration permet à l'utilisateur de récupérer les données mesurées enregistrées auparavant avec la fonction Ouvrir les données.

#### Chargement des données

- 1. Sélectionner le menu "Fichier" → "Charger les données". La fenêtre "Sélectionner fichier" apparaît.
- 2. Sélectionner le fichier .csv (point de mesure) souhaité et cliquer sur "Charger les données" pour valider.
	- Le nom du point de mesure apparaît sous "Point de mesure".
	- <sup>1→</sup> L'outil de configuration affiche les données mesurées contenues dans le fichier de point de mesure sélectionné.

## <span id="page-39-1"></span>9.7 Mise à jour du firmware

Les mises à jour du firmware peuvent être installées avec et sans outil de configuration. Les mises à jour sont disponibles dans la section de téléchargement du site Internet : www.fr.endress.com → Télécharger.

Indiquer les détails suivants :

- Zone de recherche : "Logiciels"
- Type de logiciel : "Driver d'appareil" et "Fichier de mise à jour du firmware"

### <span id="page-39-2"></span>9.7.1 Mise à jour du firmware sans outil de configuration

### **REMARQUE**

### Endommagement du transmetteur

Débrancher le transmetteur de l'alimentation électrique ou de l'ordinateur pendant la mise à jour peut endommager le transmetteur.

- ‣ Ne pas débrancher le transmetteur de l'ordinateur.
- ‣ Avant de lancer la mise à jour, s'assurer que la batterie est chargée à au moins 50 %.
- 1. Raccorder le transmetteur à l'ordinateur (allumé) au moyen du câble USB.
- 2. Démarrer le transmetteur en appuyant sur le bouton Marche/Arrêt.
	- L'ordinateur détecte le transmetteur en tant que mémoire de masse USB.
- 3. Sur l'ordinateur, double-cliquer sur la mémoire de masse USB pour l'ouvrir.
- 4. Copier le fichier .lcu dans le dossier "Updates".
- 5. Débrancher le transmetteur de l'ordinateur.
	- Le transmetteur redémarre automatiquement et exécute la mise à jour.
	- Si le firmware a bien été mis à jour, le numéro de la version change.

### <span id="page-40-0"></span>9.7.2 Mise à jour du firmware avec un outil de configuration

#### **REMARQUE**

#### Endommagement du transmetteur

Débrancher le transmetteur de l'alimentation électrique ou de l'ordinateur pendant la mise à jour peut endommager le transmetteur.

- ‣ Ne pas débrancher le transmetteur de l'ordinateur.
- ‣ Avant de lancer la mise à jour, s'assurer que la batterie est chargée à au moins 50 %.
- 1. Raccorder le transmetteur à l'ordinateur (allumé) au moyen du câble USB.
- 2. Démarrer le transmetteur en appuyant sur le bouton Marche/Arrêt.
- 3. Ouvrir l'outil de configuration et sélectionner le fichier .lcu pour la mise à jour du firmware via le menu "Configuration appareil" → "Mise à jour du firmware". L'outil de configuration transfère les données vers le transmetteur.
- 4. Débrancher le transmetteur de l'ordinateur.
	- Le transmetteur redémarre et exécute la mise à jour.
	- Un message s'affiche une fois la mise à jour du firmware terminée.

# <span id="page-41-0"></span>10 Diagnostic et suppression des défauts

## <span id="page-41-1"></span>10.1 Suppression générale des défauts

*Pour l'afficheur local*

![](_page_41_Picture_283.jpeg)

## <span id="page-41-2"></span>10.2 Messages d'erreur

L'afficheur local présente les erreurs au format texte sur l'écran tactile.

![](_page_41_Picture_284.jpeg)

## <span id="page-42-0"></span>10.3 Vérification de l'appareil de mesure

La fonction Test de fonctionnement sur l'afficheur local s'utilise pour vérifier la précision de l'appareil de mesure. L'outil de configuration peut lire les résultats et fournir un rapport de test au format PDF (menu "Rapport" → "Test de fonctionnement").

### <span id="page-42-2"></span>10.3.1 Réalisation du test de fonctionnement

### **REMARQUE**

### Résultat de test incorrect

L'utilisation d'eau du robinet et la présence de bulles d'air ou de conditions ambiantes variables (par ex. variations de température ou débit) peuvent fausser le résultat du test.

- ‣ Nettoyer le capteur avant de réaliser le test.
- ‣ Pour tester le capteur, utiliser uniquement de l'eau distillée ou entièrement déminéralisée présentant une conductivité de <20 μS/cm.
- ‣ Faire bouillir le liquide pendant plusieurs minutes pour éviter la formation de bulles d'air. Laisser ensuite le liquide refroidir à la température ambiante.
- ‣ Assurer des conditions ambiantes constantes.
- 1. Ouvrir le menu Paramètres → "Test de fonctionnement". L'écran du test de fonctionnement avec les étapes préparatoires s'affiche.
- 2. Suivre les étapes préparatoires puis cliquer sur Valider pour lancer le test de fonctionnement.
	- L'état des préparatifs de mesure apparaît sur l'afficheur local.

 Le test de fonctionnement démarre automatiquement dès que tous les préparatifs de mesure ont été mis en œuvre et à condition que la température soit stable et qu'il n'y ait pas de perturbations dans le process.

 Le résultat du test apparaît au bout de quelques secondes. Les options suivantes sont possibles :

- Le message "Réussite du test de fonctionnement" s'affiche.
- Le message "Échec du test de fonctionnement. Un réétalonnage est nécessaire." s'affiche.
- 3. Confirmer les résultats du test en cliquant sur "Valider" afin d'enregistrer les résultats. Si un réétalonnage est nécessaire, contacter Endress+Hauser.

Déviations admissibles :

- Vitesse du son : ± ≤ 0,5 m/s
- Densité :  $\pm \leq 0,003$  g/cm<sup>3</sup>

### <span id="page-42-1"></span>10.3.2 Création d'un rapport de test de fonctionnement via l'outil de configuration

### Conditions requises

- L'outil de configuration "Teqwave Mobile Viewer" a démarré et est connecté à l'appareil de mesure.
- Le test de fonctionnement a été effectué sur l'appareil de mesure.
- 1. Ouvrir le menu "Rapport" → "Test de fonctionnement".
	- Le test de fonctionnement apparaît sous "Point de mesure".

 Les résultats du test de fonctionnement sont affichés sous forme de graphique et de tableau

2. Utiliser le menu "Rapport" → "Créer" pour enregistrer le rapport sur l'ordinateur au format  $PDF \rightarrow \triangleq 38$ 

## <span id="page-43-0"></span>10.4 Informations sur l'appareil

Les informations sur l'appareil sont disponibles sur la plaque signalétique du transmetteur. Il est possible de lire des informations supplémentaires au moyen de la fonction Informations système dans l'outil de configuration.

### Navigation au moyen de l'outil de configuration

Menu "Info" → "Informations système"

*Aperçu des paramètres et brève description*

![](_page_43_Picture_170.jpeg)

## <span id="page-43-1"></span>10.5 Historique du firmware

![](_page_43_Picture_171.jpeg)

Il est possible de flasher le firmware pour le mettre à la version actuelle ou la version  $|\mathbf{i}|$ précédente →  $\triangleq$  [40](#page-39-1).

## <span id="page-44-0"></span>11 Maintenance

## <span id="page-44-1"></span>11.1 Opérations de maintenance

L'appareil ne requiert pas de maintenance spécifique.

## <span id="page-44-3"></span>11.1.1 Nettoyage

### **REMARQUE**

### Endommagement du capteur

Des solutions de nettoyage ou des outils inadaptés peuvent endommager le capteur.

- ‣ Pour le nettoyage, utiliser un produit sans huile, ne formant pas de pellicule. Nettoyer les surfaces avec précaution à l'aide d'une brosse douce.
- ‣ Ne pas endommager le capteur.
- ‣ Ne jamais utiliser de solutions de nettoyage pouvant attaquer le matériau.

Les intervalles de contrôle et de nettoyage dépendent de l'application.

Lors du nettoyage extérieur de l'appareil de mesure, veiller à toujours utiliser des produits de nettoyage qui n'attaquent pas la surface du boîtier, le matériau du capteur et les joints.

## <span id="page-44-2"></span>11.2 Services Endress+Hauser

Endress+Hauser offre une multitude de prestations comme le réétalonnage, la maintenance ou les tests d'appareils.

Pour plus d'informations sur ces services, contacter Endress+Hauser. $\left| \cdot \right|$ 

## <span id="page-45-0"></span>12 Réparation

## <span id="page-45-1"></span>12.1 Informations générales

### <span id="page-45-5"></span>Concept de réparation et de modification

Le concept de réparation et de modification d'Endress+Hauser prévoit ce qui suit :

- Les pièces de rechange sont regroupées par kits logiques avec les instructions de montage associées.
- Les réparations sont réalisées par les techniciens de SAV Endress+Hauser ou les clients dûment formés.
- Un appareil certifié ne peut être converti en une autre version d'appareil certifiée que par le SAV Endress+Hauser ou en usine.

#### Remarques sur la réparation et la modification

Lors de la réparation et de la modification d'un appareil de mesure, respecter les consignes suivantes :

- Utiliser exclusivement des pièces de rechange d'origine Endress+Hauser.
- Réaliser les réparations selon les Instructions de montage (EA).
- Respecter normes, réglementations nationales, documentation pour zone explosible (XA) et certificats applicables.
- Documenter toutes les réparations ou modifications et les consigner dans la base de données W@M life cycle management.

## <span id="page-45-2"></span>12.2 Pièces de rechange

W@M Device Viewer (www.endress.com/deviceviewer) :

Le Device Viewer contient une liste de toutes les pièces de rechange pour l'appareil de mesure ainsi que la caractéristique de commande. Il est également possible d'y commander des pièces de rechange. Le cas échéant, on y trouve également les instructions de montage à télécharger.

![](_page_45_Picture_18.jpeg)

Le numéro de série nécessaire pour commander la pièce de rechange se trouve sur la plaque signalétique.

## <span id="page-45-3"></span>12.3 Services Endress+Hauser

Pour plus d'informations sur le SAV et les pièces de rechange, contacter Endress+Hauser.

## <span id="page-45-4"></span>12.4 Retour de matériel

En cas de réparation, étalonnage en usine, erreur de livraison ou de commande, l'appareil de mesure doit être retourné. En tant qu'entreprise certifiée ISO et conformément aux directives légales, Endress+Hauser est tenu de suivre des procédures définies en ce qui concerne les appareils retournés ayant été en contact avec le produit.

Pour un retour sûr, rapide et dans les règles de l'art, se référer aux informations fournies sur le site Internet Endress+Hauser www.services.endress.com/return-material.

## <span id="page-46-0"></span>12.5 Mise au rebut

### <span id="page-46-1"></span>12.5.1 Mise au rebut de l'appareil de mesure

### **! AVERTISSEMENT**

Danger pour le personnel et l'environnement dû à des fluides dangereux pour la santé.

‣ S'assurer que l'appareil de mesure et toutes les cavités sont exempts de résidus de fluides dangereux pour la santé ou l'environnement, par ex. de substances qui se seraient infiltrées dans des interstices ou diffusées par le plastique.

Respecter les consignes suivantes lors de la mise au rebut :

- ‣ Respecter les réglementations nationales en vigueur.
- ‣ Veiller au tri correct et à la réutilisation des composants de l'appareil.

## <span id="page-47-0"></span>13 Accessoires

Différents accessoires sont disponibles pour l'appareil de mesure. Ils peuvent être commandés avec l'appareil ou ultérieurement auprès d'Endress+Hauser. Il est possible d'obtenir auprès d'Endress+Hauser des informations détaillées sur la caractéristique de commande concernée. La page produit sur le site Internet Endress+Hauser www.endress.com contient également des informations supplémentaires sur la caractéristique de commande.

## <span id="page-47-1"></span>13.1 Accessoires spécifiques à l'appareil

![](_page_47_Picture_169.jpeg)

## <span id="page-47-2"></span>13.2 Accessoires spécifiques au service

<span id="page-47-4"></span><span id="page-47-3"></span>![](_page_47_Picture_170.jpeg)

# <span id="page-48-0"></span>14 Caractéristiques techniques

## <span id="page-48-1"></span>14.1 Domaine d'application

L'appareil de mesure est conçu exclusivement pour mesurer la concentration de liquides.

Afin de garantir un état parfait de l'appareil pendant la durée de fonctionnement, il convient de l'utiliser uniquement dans des fluides auxquels les matériaux en contact avec le process sont suffisamment résistants ( $\rightarrow \blacksquare$  [51](#page-50-4)).

## <span id="page-48-8"></span><span id="page-48-7"></span><span id="page-48-3"></span><span id="page-48-2"></span>14.2 Principe de fonctionnement et construction du système

<span id="page-48-10"></span><span id="page-48-9"></span><span id="page-48-5"></span>![](_page_48_Picture_170.jpeg)

## <span id="page-48-4"></span>14.4 Alimentation électrique

<span id="page-48-11"></span><span id="page-48-6"></span>Tension d'alimentation L'appareil de mesure est alimenté par une batterie intégrée. Un port USB permet de recharger la batterie.

Exigences relatives au chargeur  $\rightarrow \blacksquare$  [13.](#page-12-4)

### Batterie

![](_page_49_Picture_178.jpeg)

### Port USB

<span id="page-49-3"></span><span id="page-49-2"></span>![](_page_49_Picture_179.jpeg)

## <span id="page-49-7"></span><span id="page-49-0"></span>14.5 Performances

<span id="page-49-9"></span><span id="page-49-8"></span><span id="page-49-6"></span><span id="page-49-5"></span><span id="page-49-4"></span><span id="page-49-1"></span>![](_page_49_Picture_180.jpeg)

<span id="page-50-11"></span><span id="page-50-10"></span><span id="page-50-9"></span><span id="page-50-8"></span><span id="page-50-7"></span><span id="page-50-6"></span><span id="page-50-5"></span><span id="page-50-4"></span><span id="page-50-3"></span>![](_page_50_Picture_170.jpeg)

## <span id="page-50-2"></span><span id="page-50-1"></span><span id="page-50-0"></span>14.6 Environnement

## Capteur

![](_page_51_Picture_147.jpeg)

### Câble de raccordement

![](_page_51_Picture_148.jpeg)

## <span id="page-51-6"></span><span id="page-51-1"></span><span id="page-51-0"></span>14.9 Opérabilité

<span id="page-51-8"></span><span id="page-51-7"></span><span id="page-51-5"></span><span id="page-51-4"></span><span id="page-51-3"></span><span id="page-51-2"></span>![](_page_51_Picture_149.jpeg)

# <span id="page-52-0"></span>Index

![](_page_52_Picture_347.jpeg)

## B

![](_page_52_Picture_348.jpeg)

## C

![](_page_52_Picture_349.jpeg)

## D

![](_page_52_Picture_350.jpeg)

## E

![](_page_52_Picture_351.jpeg)

## F

![](_page_52_Picture_352.jpeg)

## G

![](_page_52_Picture_353.jpeg)

## H

![](_page_52_Picture_354.jpeg)

## I

![](_page_52_Picture_355.jpeg)

![](_page_53_Picture_352.jpeg)

![](_page_53_Picture_353.jpeg)

## N

![](_page_53_Picture_354.jpeg)

## O

![](_page_53_Picture_355.jpeg)

# $\frac{P}{D}$

![](_page_53_Picture_356.jpeg)

## R

![](_page_53_Picture_357.jpeg)

![](_page_53_Picture_358.jpeg)

## T

![](_page_53_Picture_359.jpeg)

## U

![](_page_54_Picture_79.jpeg)

## V

![](_page_54_Picture_80.jpeg)

www.addresses.endress.com

![](_page_55_Picture_1.jpeg)